Se vuoi che i numeri negativi nel tuo foglio di lavoro siano in rosso, procedi così: seleziona il gruppo di celle in cui vuoi che i dati negativi siano segnati in rosso e apri il *menù contestuale* (tasto destro del mouse). Scegli Formato celle; si apre una finestra di dialogo; scegli Valuta e seleziona nel modello dei numeri negativi quello in rosso preceduto dal segno meno (vedi l'immagine che segue).

#### Formato celle Numero Allineamento Carattere Bordo Riempimento Protezione Categoria: Generale Esempio Numero Contabilità Posizioni decimali: 2  $\left| \div \right|$ Data Ora  $Simbolo:$  €  $\checkmark$ Percentuale Numeri negativi: Frazione Scientifico Testo  $£ 1.234 10$ Speciale -€ 1.234,10 Personalizzato € 1.234.10 I formati valuta sono utilizzati per valori monetari generici. Utilizzare i formati contabilità per allineare i decimali in colonna. OK Annulla

#### Figura 45 | Formato per numeri negativi nella *finestra* Formato celle

Come puoi vedere, nell'area *Categoria* della finestra puoi scegliere diverse opzioni:

- § Generale, è il formato standard dei numeri; non applica una specifica formattazione e non limita il numero delle cifre decimali.
- § Numero, hai la possibilità di configurare il formato con maggiore dettaglio, usando un numero fisso di cifre decimali, un numero fisso di cifre separate dal punto di separazione e, inoltre, puoi adeguare il formato dei numeri negativi alle tue esigenze.
- § Valuta, opzione molto simile alla precedente, ti da, in più, la possibilità di scegliere il simbolo della valuta da un'ampia lista.
- § Contabilità, puoi visualizzare gli *zero* come trattini e i numeri negativi appaiono tra parentesi. Puoi impostare le *posizioni decimali* da usare e le *caratteristiche del separatore* delle migliaia.
- § Data e ora, qui puoi definire il formato per le date o gli orari, scegliendo tra le varie opzioni disponibili (vediamole di seguito).

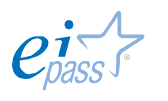

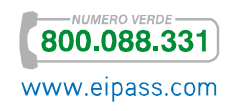

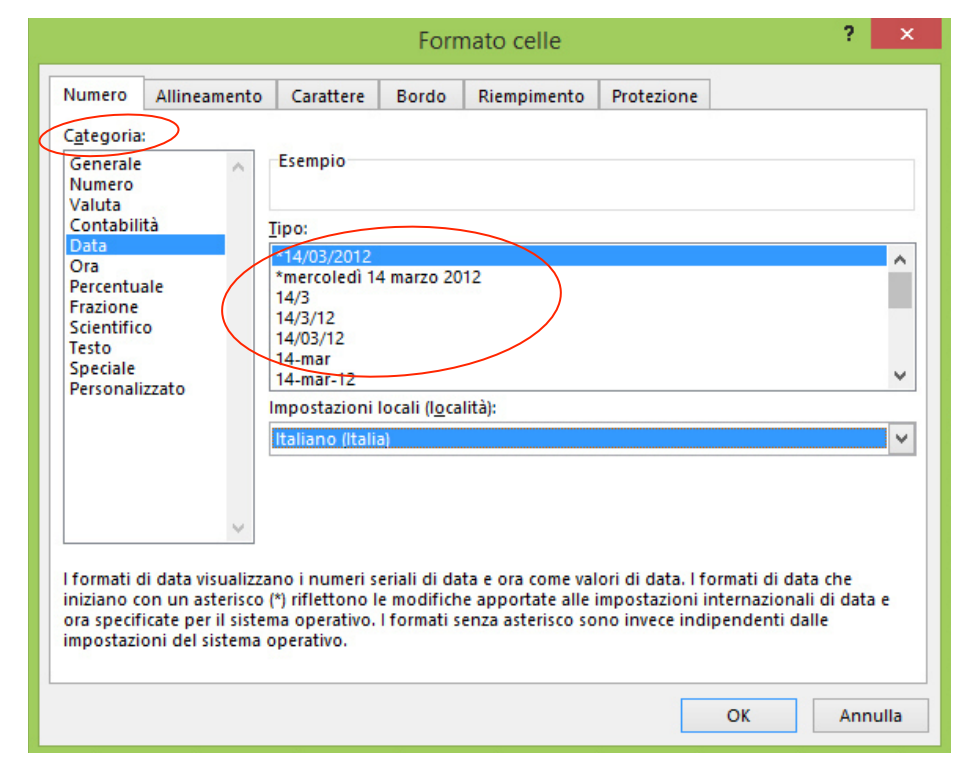

### Figura 46 | Formato celle *Data*

- § Percentuale, se scegli questa opzione, digitando, ad esempio, "2", nella cella vedrai 2%. Puoi scegliere quante cifre decimali visualizzare.
- § Frazione, puoi visualizzare i numeri come una frazione digitandoli come numeri decimali: per esempio, se digiti 0,8, visualizzerai 4/5.
- Scientifico, puoi impiegarlo se presumi che i numeri del tuo foglio possano avere molte cifre. Questa opzione ti consente di visualizzare in *notazione esponenziale*: al posto di parte del numero, vedrai E+n, dove *E* (che sta per Esponente) moltiplica il numero precedente per 10 all'ennesima potenza. Un *formato Scientifico* a due decimali, ad esempio, visualizza 12345678901 come 1,23E+10, vale a dire 1,23 volte 10 alla decima potenza.
- § Testo, questa modalità è utile, ad esempio, per codici o numeri di telefono (puoi ottenere lo stesso risultato anche semplicemente premettere un *apostrofo* al numero).
- Speciale, questo formato può essere utile ogni qual volta devi digitare numeri telefonici, CAP, codice fiscale e simili.
- § Personalizzato, nelle situazioni in cui ci fosse necessità di inserire dati numerici in forma peculiare, puoi sempre creare un formato personalizzato che si adegui all'uso che intendi fare dei tuoi dati.

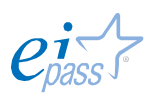

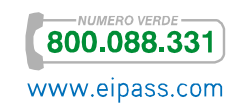

# 1.3.2 Formattare le celle

Anche curare l'*aspetto* delle celle (colori, bordi e dimensioni) è un elemento che contribuisce a rendere più funzionale un foglio di calcolo.

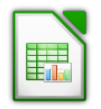

Ci sono diversi modi di formattare dati e celle in Calc. Il metodo più preciso è sicuramente attraverso la *finestra di dialogo* Formato Celle: seleziona la cella o il gruppo di celle che intendo formattare, attiva il *menù contestuale* (oramai sai bene come si fa!) e apri Formato celle.

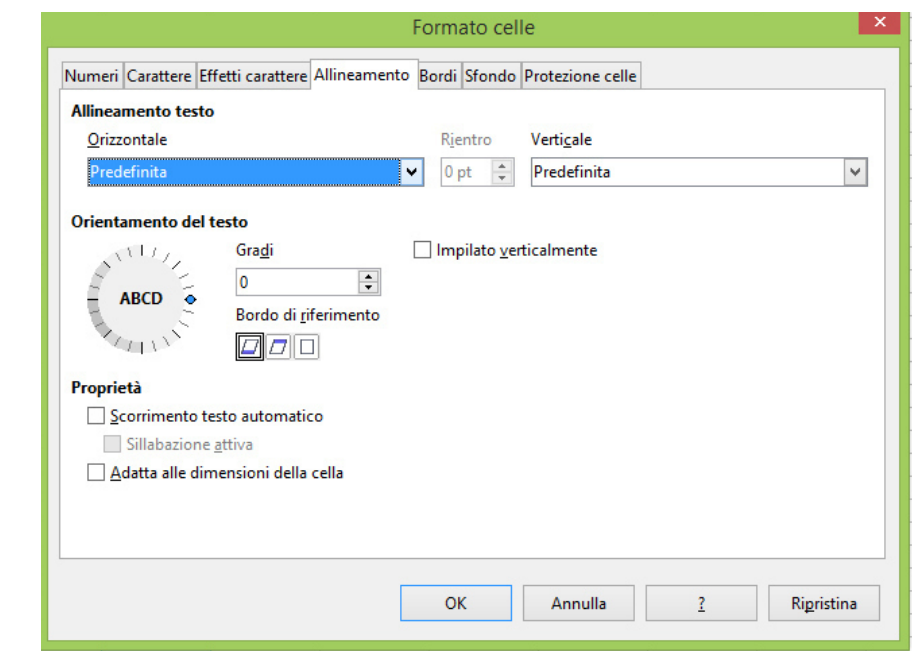

#### Figura 47 | *Finestra di dialogo* Formato celle

Ci sono diverse schede; abbiamo già visto la prima (Numeri). Carattere, ti permette di cambiare il tipo le dimensioni e lo stile del *font*. Effetti carattere ti consente di scegliere altre opzioni relative al *font* (*colore*, *ombre*, *sottolineature*). In Allineamento, puoi modificare l'*orientamento* del testo, stabilire un *rientro*, decidere l'*inclinazione* del contenuto della cella e stabilire lo *scorrimento automatico* del testo, per leggere tutto quello che sia scritto in una cella, tenendo ferme le dimensioni della cella stessa. Puoi, invece, decidere di adattare il testo, selezionando *Adatta alle dimensioni della cella*.

Nella scheda Bordi, gestisci l'*aspetto* della griglia del tuo foglio di calcolo, configurando *stile*, *colore* e *spessore* delle linee di contorno delle celle, *ombre cornice* e *distanza dei bordi* dal contenuto.

Il Colore di sfondo delle celle può essere deciso nella scheda successiva, infine l'ultima sezione è dedicata alla protezione, offre cioè la possibilità di nascondere le formule o di impedire la loro modifica.

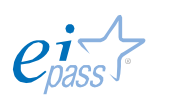

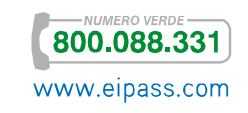

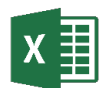

L'allineamento in Excel è automaticamente in orizzontale. Puoi, se ne hai bisogno, modificare le impostazioni di base. Seleziona le celle di cui vuoi modificare l'aspetto, apri la *finestra di dialogo* Formato celle e vai nella scheda Allineamento.

#### Figura 48 | Scheda *Allineamento* nella *finestra di dialogo* Formato celle

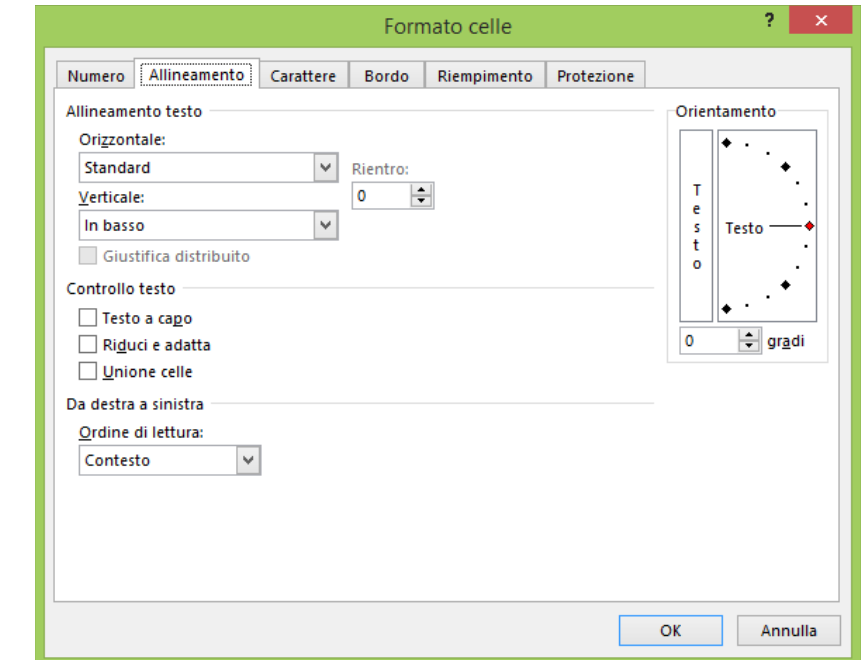

Ci sono numerose opzioni attivabili. Ad esempio, l'orientamento orizzontale prevede le seguenti opzioni:

- § Generale, allinea il contenuto a sinistra, se si tratta di testo, e a destra, se hai scritto dei numeri.
- § Sinistra/Destra, allinea a sinistra/destra e permette di inserire un rientro.
- **Centro**, il contenuto viene allineato al centro.
- § Riempi, copia il contenuto della cella più volte fino all'esaurimento dello spazio disponibile
- § Giustifica, il testo appare equamente distribuito a sinistra e a destra della cella.
- § Allinea al centro nelle colonne, ti permette di centrare con precisione titoli e intestazioni.
- Distribuisci, in questo caso, Excel centra e modifica le dimensioni del contenuto, per adattarlo alla cella.

Come accennato, da questa finestra di dialogo puoi gestire anche l'orientamento verticale:

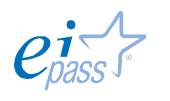

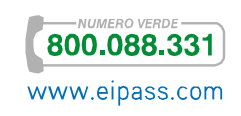

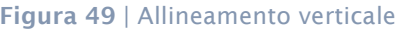

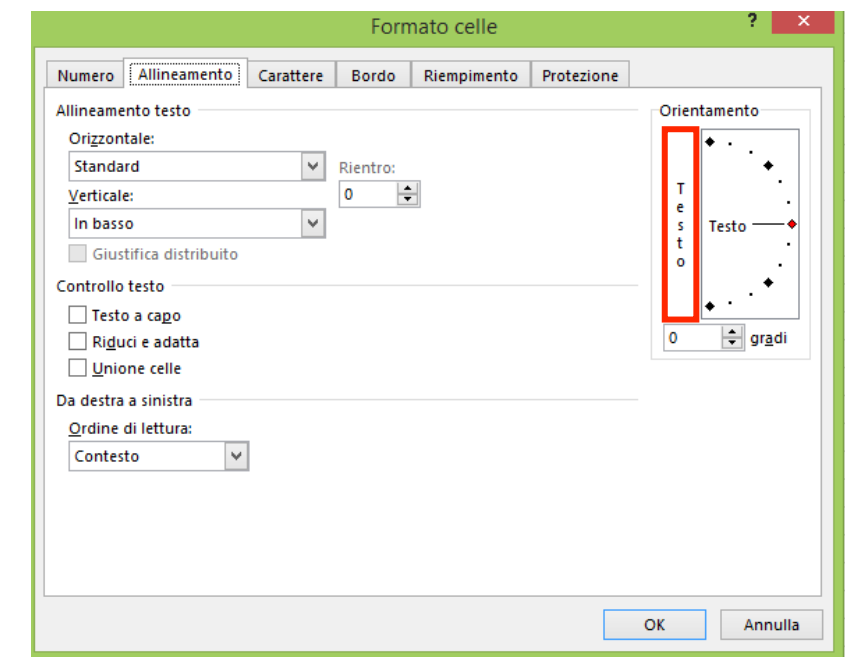

Se decidi di optare per questo allineamento, ricordati di modificare l'altezza delle celle in modo da poter visualizzare agevolmente i contenuti. Sempre di qui, puoi optare per una distribuzione dei contenuti in *diagonale*, un effetto che può aiutarti a rendere meno ripetitivo e più dinamico l'aspetto del tuo foglio di calcolo.

Nella scheda Carattere, puoi configurare *tipologia* del font, *dimensioni*, *colore* e *stile*. In basso a destra puoi visualizzare le modifiche in anteprima.

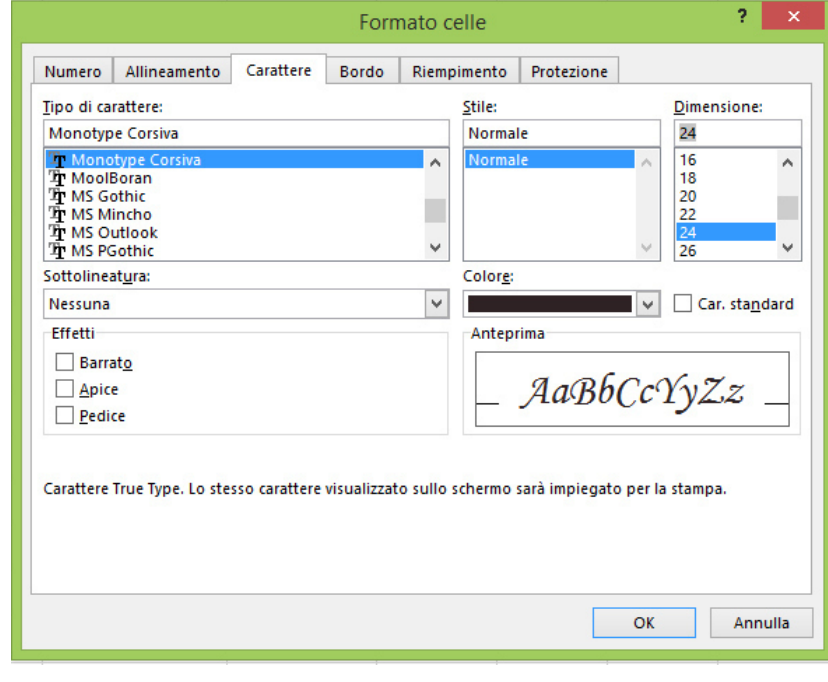

#### Figura 50 | Scheda Carattere

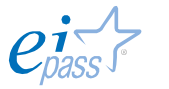

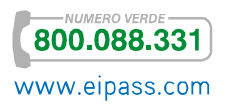

Nelle schede successive, puoi configurare Bordo e Riempimento.

Infine, può esserti utile attivare le opzioni nella scheda Protezione. Approfondiremo il tema in seguito; per ora, ricorda che di qui puoi bloccare o nascondere il contenuto di una o più celle ma solo se hai preventivamente attivato l'*opzione di protezione* del foglio nella scheda REVISIONE.

# 1.3.3 Rendere graficamente interessante un foglio di lavoro

Non è una questione solo estetica: impiegare *stili* e *modelli predefiniti* permette di rendere uniformi i nostri lavori e riduce i tempi di elaborazione.

# *Modelli*

Abbiamo già parlato dell'impiego di *modelli* ma è bene ricordare che tu puoi realizzarli direttamente e reimpiegati più volte, con notevole riduzione dei tempi di lavoro. I *modelli* o *template* solitamente contengono il *logo aziendale* e l'*indirizzo mail*, possono contenere *porzioni di testo*, *grafici*, *stili* e *informazioni* per l'utente, *unità di misura*, *configurazioni della lingua*.

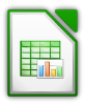

Puoi creare *modelli* partendo da una cartella di lavoro/foglio di calcolo nuovo o esistente. Apri la cartella che vuoi usare come base, aggiungi, se necessario, il contenuto standard del modello che stai realizzando (*logo*, *email*, *informazioni sull'azienda* e/o *numeri di pagina*). Decidi e imposta gli *stili* del foglio e delle celle. Vai a File **→** Modelli **→** Salva come modello o utilizza MAIUS+F11 per attivare la finestra di dialogo.

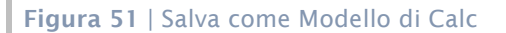

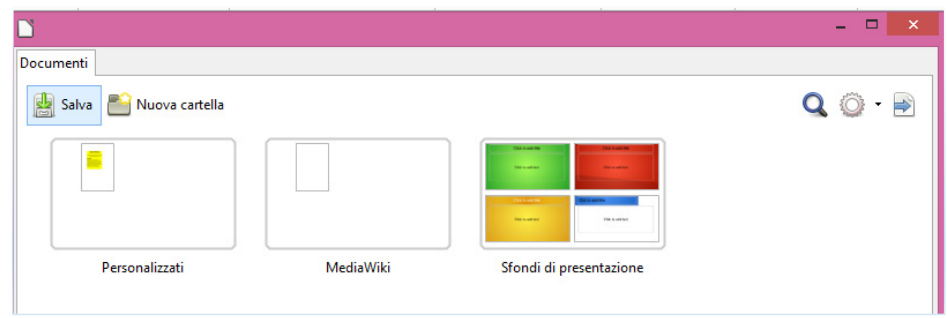

Fai doppio clic per aprire la cartella di destinazione oppure o usane una già presente. Fai clic su Salva e inserisci il nome per il tuo nuovo *modello*; conferma con OK.

Se vuoi modificare un modello esistente, procedi così: vai su File **→** Nuovo **→** Modelli, apri la *finestra di dialogo*, seleziona il modello che vuoi editare, e fai clic su Modifica.

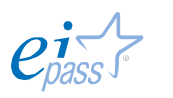

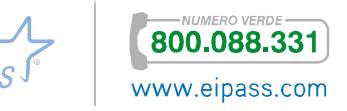

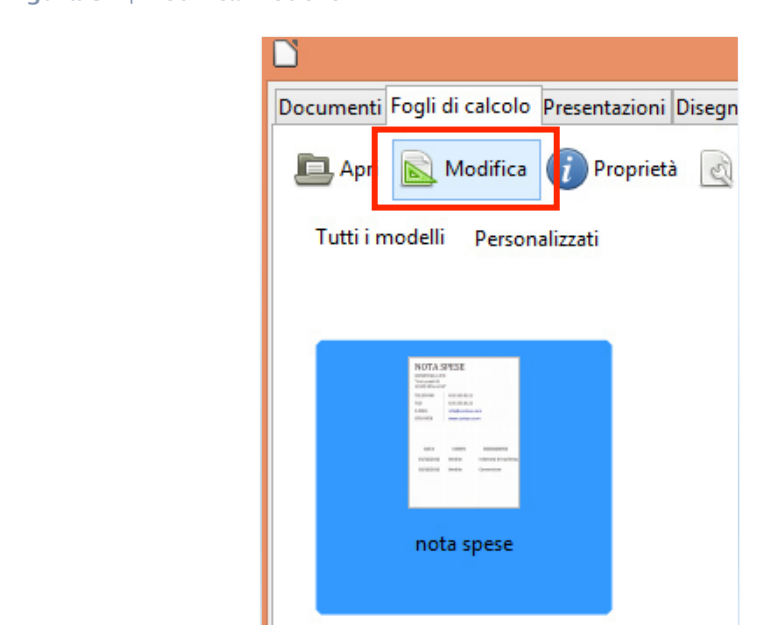

Figura 52 | Modifica modello

Dopo aver apportato le necessarie modifiche vai a Salva (l'icona sulla barra degli strumenti) o File **→** Salva come modello.

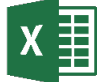

Excel ha molti *modelli* (l'abbiamo visto sopra, a pag. 26). Puoi, comunque, avere la necessità di creare *nuovi modelli* o *modificare* quelli esistenti.

Per creare un *modello personalizzato*, apri una cartella di lavoro vuota. Puoi, chiaramente, utilizzare anche un foglio su cui hai già inserito *dati* e *formule*: in questo caso, cancella i dati ma conserva le formule e/o le informazioni aziendali, se sai che ti possono essere utili.

Il tuo nuovo *modello* sarà davvero efficace se potrà essere utilizzato, senza difficoltà, anche da un utente (magari, un tuo collega) che ha poca dimestichezza con Excel: se ci sono *formule* che contengono dati che non devono essere cancellati, è bene mantenerli, inserendoli, però, in una cella differente rispetto alla *formula*. Questo renderà più semplice il lavoro di un eventuale altro utilizzatore che dovrà cambiare pochi dati relativi alla formula, per far funzionare comunque il modello da te creato, anche in un'altra situazione.

Può esserti utile, in questa operazione, eliminare la visualizzazione della *griglia*: Da Visualizza **→** Mostra, deseleziona Griglia.

Inseriti gli elementi di base, procedi al miglioramento dell'aspetto scegliendo *font*, *bordi* e *colori di sfondo*. Elimina i fogli di calcolo inutili e rinomina in modo appropriato quelli restanti e, se lo ritieni opportuno, inserisci i *consigli* per mantenere la funzionalità dei fogli di calcolo e le eventuali *macro* per automatizzare le operazioni più frequenti.

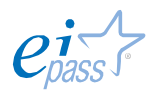

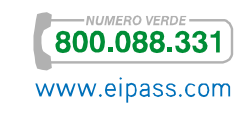

Perfezionato il tuo *modello*, vai su File **→** Esporta **→** Cambia tipo di file. Scegli, tra le possibilità presenti, il formato Modello (\*.xltx), seleziona la cartella di destinazione, nomina il Modello e, quindi, Salva.

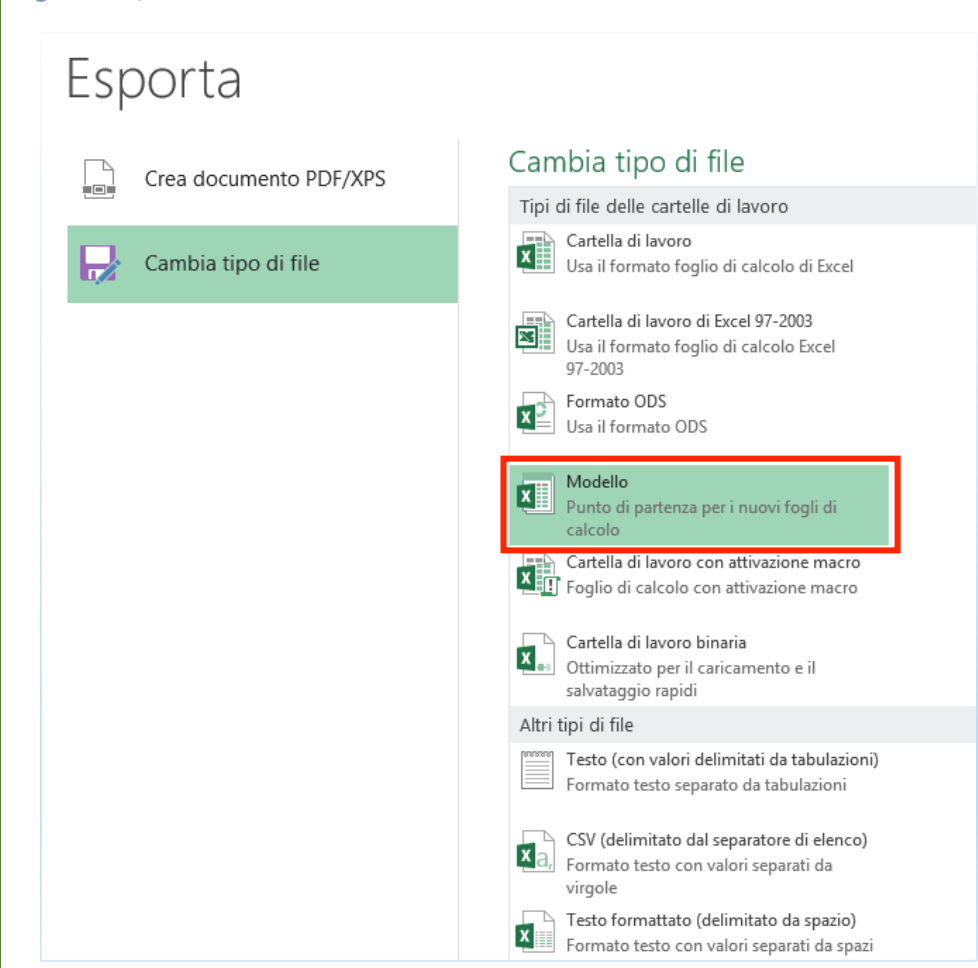

# *Stili*

Gli *stili* e i *temi* rappresentano gruppi di impostazioni che permettono di applicare rapidamente elementi di formattazione al tuo foglio di calcolo. Quando applichi uno *stile*, applichi simultaneamente più *elementi di formattazione* che, se non ci fosse questo strumento, dovresti applicare uno per uno.

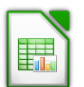

In Calc, ci sono due opzioni:

Figura 53 | Salva nuovo modello

- § Stili di cella
- § Stili di pagina.

Gli Stili di cella ti servono per applicare *caratteri*, *allineamento*, *bordi*, *sfondo*, *formato dei numeri* e *protezione* delle celle. Il programma fornisce una gamma di *stili di base* che possono essere modificati per creare un *nuovo stile*. Per applicare gli *stili di cella*, seleziona le celle il cui stile vuoi modificare e apri la finestra Stili e formattazione da Formato (o utilizza il taso F11).

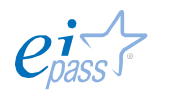

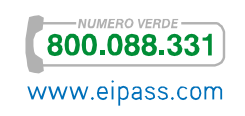

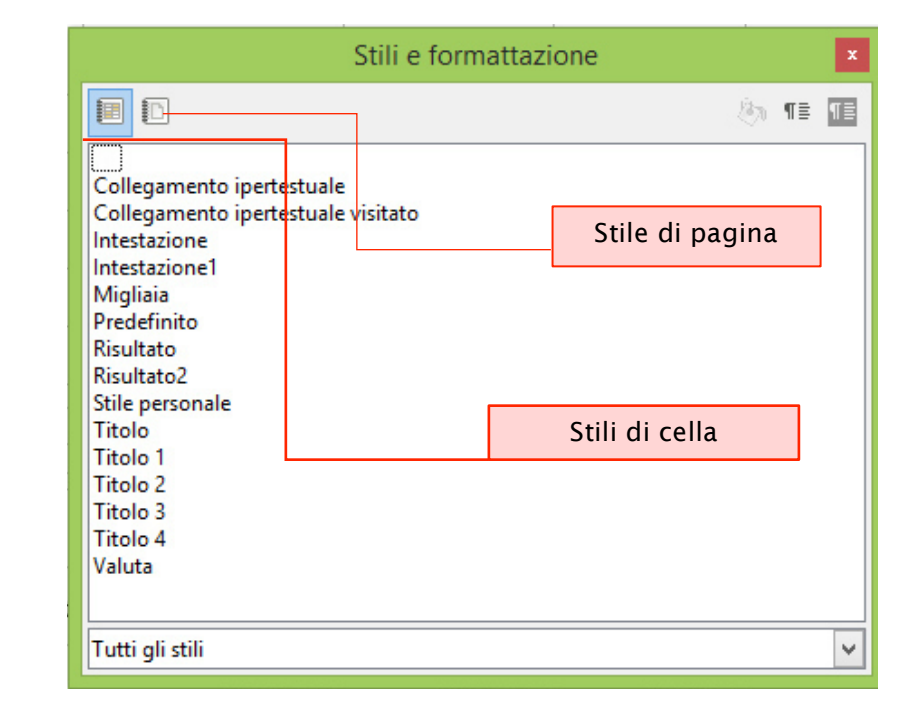

Figura 54 | *Finestra di dialogo* Stili e formattazione

- 1. Clicca sull'icona *stili cella* e visualizza la lista di stili disponibili.
- 2. Evidenzia le celle a cui vuoi applicare uno stile.
- 3. Fai doppio clic sul *nome dello stile* e le caratteristiche di formattazione saranno applicate alle celle selezionate.

Puoi applicare lo stesso stile a molte celle, anche non adiacenti. Apri la *finestra di dialogo* Stili e formattazione, seleziona lo stile che vuoi applicare e clicca sull'icona Modo riempimento. Il cursore acquisirà la

forma di un *vasetto* (di colore o di inchiostro) che viene riversato\_ . Clicca sulle celle a cui vuoi attribuire il formato selezionato. Termina chiudendo la finestra di dialogo Stili e formattazione.

Gli *stili di pagina* modificano le singole pagine di un foglio di calcolo, cioè la porzione di foglio di calcolo che, secondo le impostazioni, verrà stampata. Questa funzione ti permette di configurare la *grandezza* della pagina, l'*orientamento*, i *margini* di pagina, le *intestazioni* e i *piè di pagina*, i *bordi*, gli *sfondi* e la *sequenza di stampa*.

Gli stili sono divisi in categorie, in base alle destinazioni d'uso.

Per assegnare velocemente i più comuni elementi della formattazione vai in HOME **→** Stili **→** Stili cella.

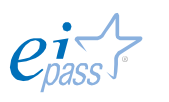

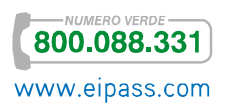

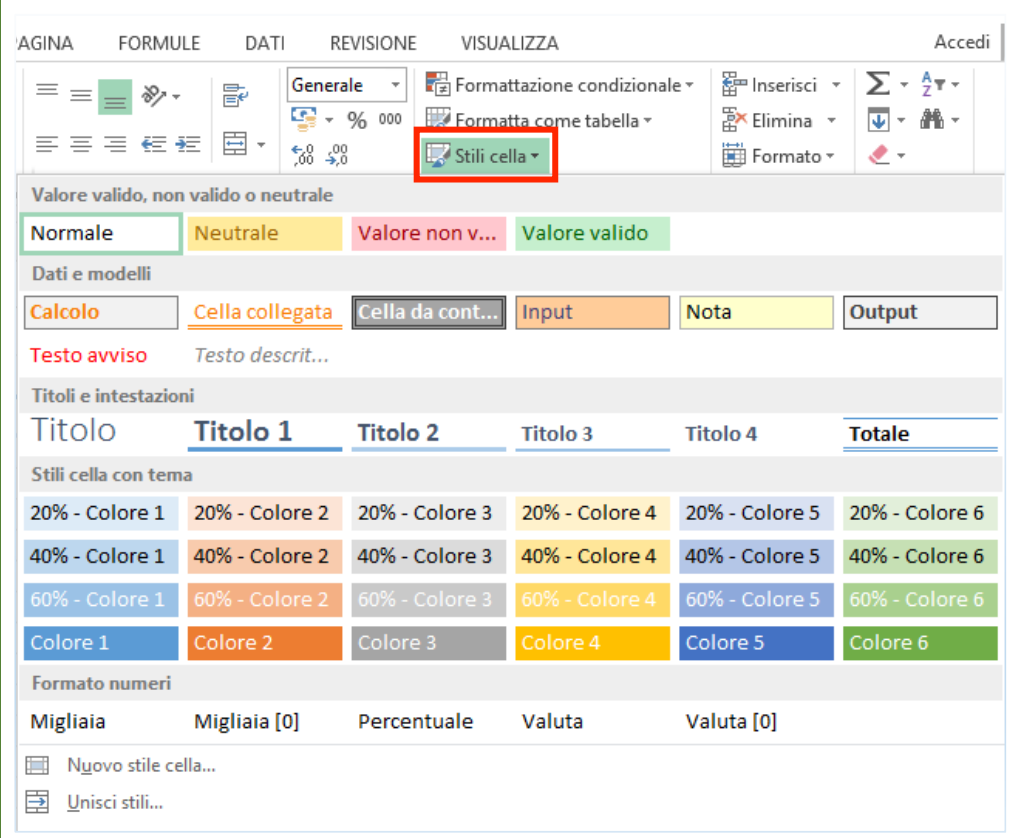

#### Figura 55 | *Stili cella* predefiniti

Hai la possibilità di utilizzare più di uno stile per una stessa cella o gruppo di celle. Puoi servirti di *caratteri* e *colori* diversi per porre in evidenza le diverse tipologie di dati presenti nel foglio.

Excel ti mostra anche un'*anteprima* di come le celle appariranno dopo l'applicazione dello stile: per visualizzarlo, passa con il puntatore del mouse sui diversi stili disponibili (così come indicati nella figura 55).

Clicca sullo stile che preferisci per applicarlo alle celle selezionate.

Nella parte bassa del menù, trovi anche le opzioni per il *formato numero*.

Utilizzando i *temi*, potrai ottenere altre opzioni di stile. In più, hai sempre la possibilità di personalizzarli, per meglio adattarli alle tue necessità. Se vuoi farlo, seleziona la cella a cui hai applicato la formattazione e che vuoi modificare nel tuo *nuovo stile*. Vai in HOME **→** Stili **→** Stili di cella **→** Nuovo stile di cella.

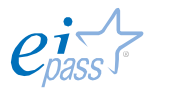

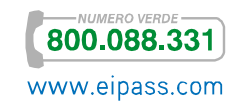

Compare una nuova finestra (Stile) che ti permette di

- 1. editare gli elementi e le configurazioni dello stile,
- 2. salvare lo stile, dandogli un nome.

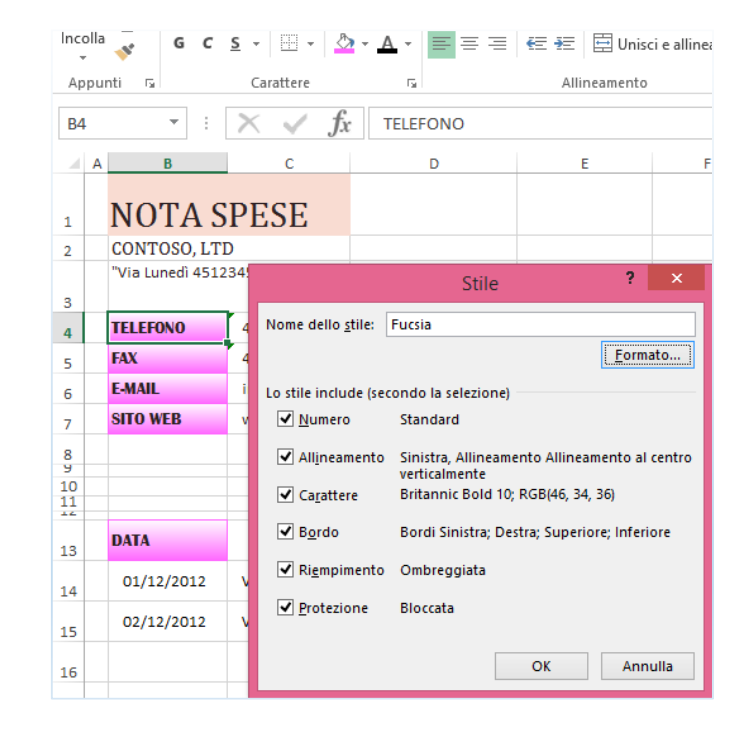

#### Figura 56 | *Finestra di dialogo* Stile

Per gli usi successivi, il nuovo stile apparirà nel menù stili, tra gli stili personalizzati.

Se vuoi apportare modifiche ad uno stile (personalizzato o predefinito),

- 1. seleziona le celle di cui vuoi modificare lo stile,
- 2. scegli Home **→** Stili **→** Stili di cella,
- 3. cerca lo stile da modificare
- 4. dal *menù contestuale* attivato con il tasto destro scegli Modifica…

#### 똡 Σ 鸜 rale  $\bar{\phantom{a}}$ 甫  $\overline{\mathbf{S}}$ Formattazione Formatta come Stili Inserisci Elimina Formato  $% 000 \times 800$ d condizionale \* tabella cella \* Stili personalizzati Collegamento i... Collegamento i... Fucsia  $cf1$ Valore valido, non Applica Normale Modifica... Dati e modelli Duplica... **Calcolo** Flimina Nota Aggiungi raccolta alla barra di accesso rapido Testo avviso Titoli e intestazioni Titolo Titolo 1 Titolo 2 Titolo 3 Titolo 4

#### Figura 57 | Modifica stili

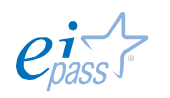

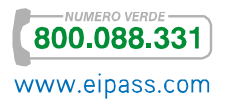

Nella *finestra di dialogo*, scegli Formato per configurare le nuove opzioni di formattazione, poi conferma con OK.

Aprendo, poi, il *menù contestuale*, potrai duplicare ed eliminare uno stile, e trasportare un gruppo di stili da una *cartella di lavoro* all'altra, con il comando Unisci stili, che trovi nella parte in basso nel menù Stili di cella.

### *Temi*

Sono una funzionalità ampiamente sviluppata in Excel.

Uniscono tre elementi della formattazione: il carattere, il colore e gli effetti. Per scegliere un tema, vai alla scheda LAYOUT DI PAGINA **→** Temi **→** Temi per visualizzare la galleria dei temi.

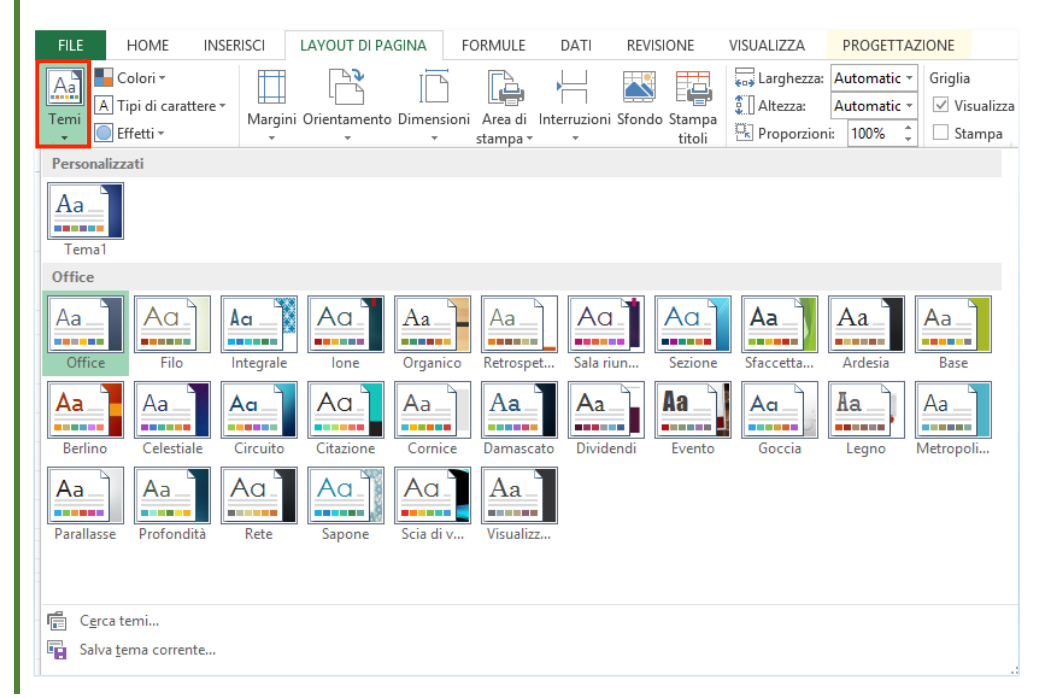

#### Figura 58 | Galleria temi

# *Formattazione condizionale*

I fogli di lavoro devono offrire la possibilità di analizzare facilmente i dati. Per far ciò, è molto utile la *formattazione condizionale* che ti permette di differenziare, in termini quantitativi, i contenuti delle celle con una formattazione differente che il programma applica secondo precise regole.

Potremmo avere una serie di dati che rappresentano gli ospiti di un albergo durante un mese e inserire, ad esempio, delle regole per cui, da un valore ad un altro, il colore della cella varia.

In questo modo, le differenze saranno più facilmente identificabili e confrontabili. Vediamo come formattare le celle in questo senso.

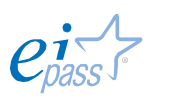

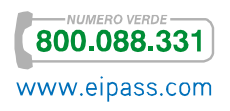

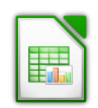

Controlla che sia attivo il Calcolo automatico da Strumenti **→** Contenuto celle. Seleziona le celle a cui applicare la formattazione condizionata.

Facciamo l'esempio per cui queste celle contengano dei valori da 11 a 50. Decidi di applicare un colore alle celle con un numero inferiore a 20, un altro a quelle che vanno da 20 a 30, un altro ancora a quelle maggiori di 30.

Vai a Formato **→** Formattazione condizionale **→** Condizione. Nella finestra di dialogo, configura le opzioni che ti consentono di rilevare le differenze. Hai bisogno di stabilire tre condizioni.

Ecco la prima, indicata nella figura 59: *le celle che contengono numeri inferiori a 20, saranno di colore rosso*.

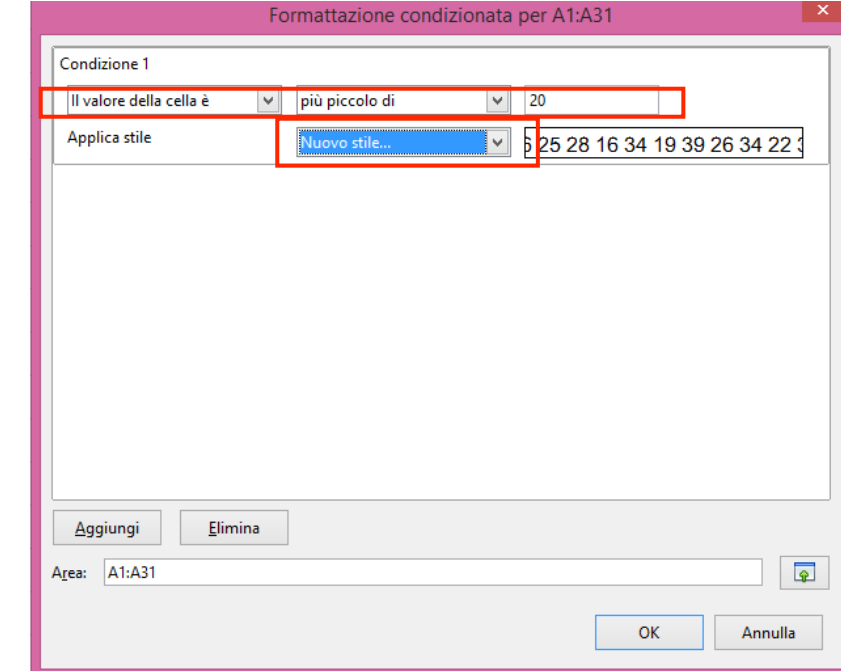

Figura 59 | Configura condizione

Per impostare, scorri i menù a scomparsa e seleziona le opzioni. In particolare, per scegliere lo sfondo rosso, vai su Nuovo stile… e seleziona *sfondo*.

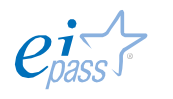

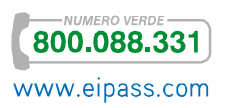

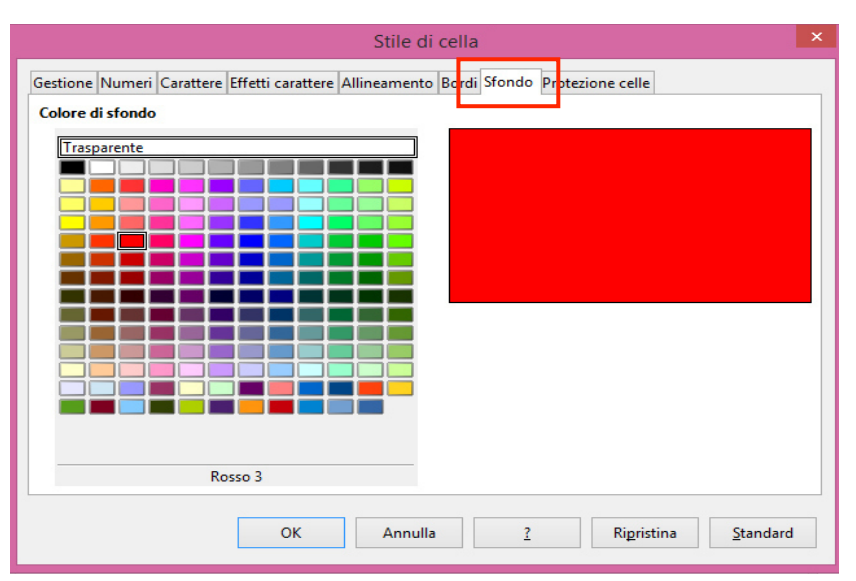

#### Figura 60 | Seleziona caratteristiche della formattazione condizionale

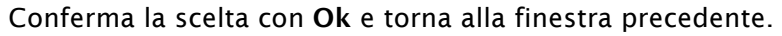

Procediamo. Clicca su Aggiungi per inserire la seconda condizione: *le celle da 20 a 30 saranno di colore giallo*.

Figura 61 | Aggiungi condizione

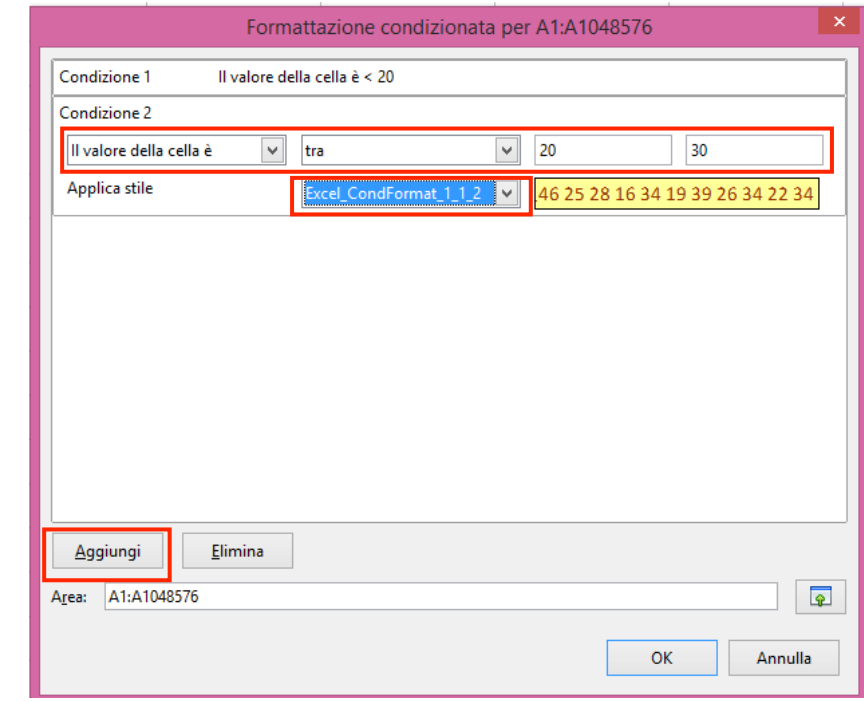

Dopo aver selezionato la reazione della cella con il colore giallo all'immissione di valori compresi tra 20 e 30, aggiungi l'ultima condizione procedendo come prima.

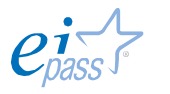

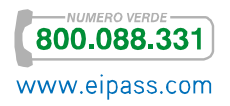

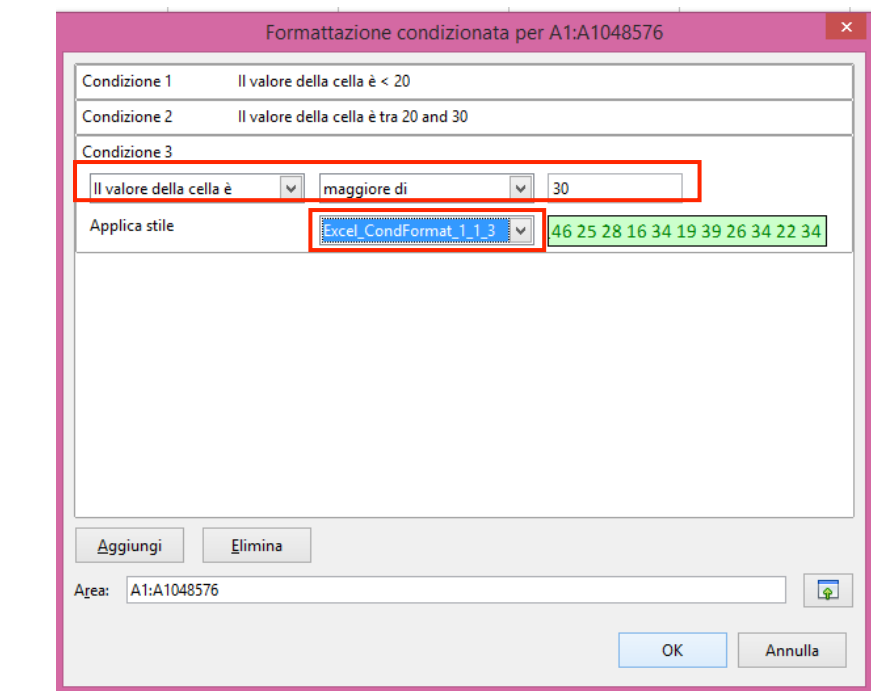

#### Figura 62 | Conferma formattazione condizionale

Al termine delle operazioni, la vostra lista di numeri tra 11 e 50 apparirà così:

Figura 63 | Porzione di lista con formattazione condizionale applicata

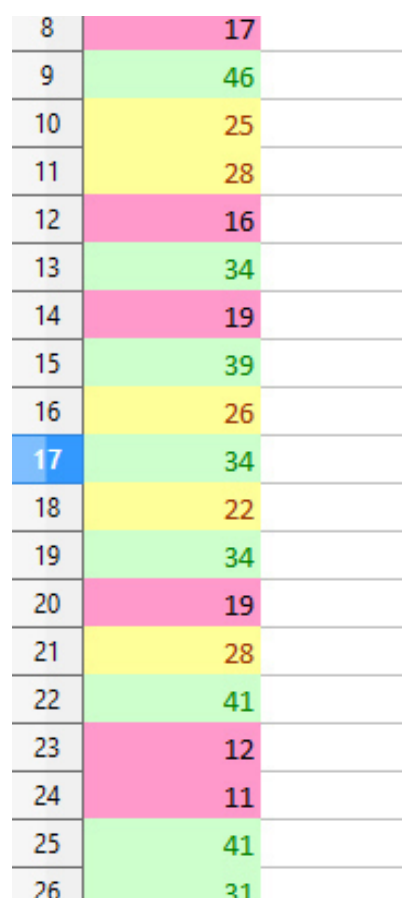

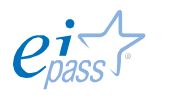

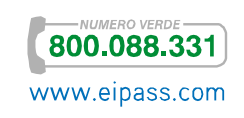

Hai a disposizione anche altre tipologie di formattazione condizionata:

- § Gradiente che crea una scala di colori in base ai valori numerici immessi in una colonna o una riga.
- Barra dei dati offre una rappresentazione grafica dei dati presenti nel tuo foglio di calcolo
- § Gruppo di icone visualizza un'icona vicino al tuo dato in ogni cella che si differenzia in relazione ad una gamma di valori.

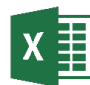

Seleziona le celle in cui vuoi applicare la *formazione condizionale*, poi scegli le regole di formattazione adeguate.

Le regole sono *istruzioni* che stabiliscono quando e come Excel deve applicare la formattazione ad una cella e quando deve ignorarla. Puoi impiegare e impostare un'ampia gamma di regole che ricadono comunque in due categorie principali:

§ Evidenzia valori specifici: le celle contengono numeri o dati che puoi mettere in evidenza fissando valori *minimi*, *massimi* o *intermedi*. Vediamo il comando nella figura successiva.

Figura 64 | Evidenziazione celle su valori specifici

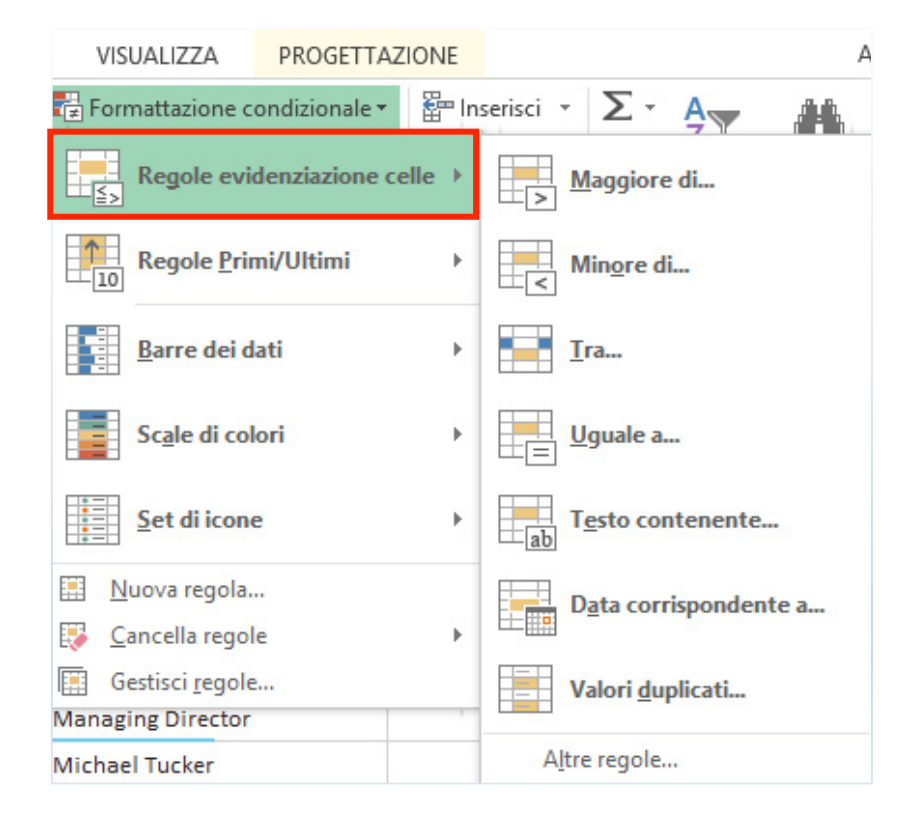

§ Evidenzia valori in base al fatto che rientrino in una serie, come, ad esempio, i primi 10 o i valori sotto la media.

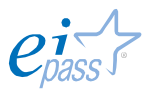

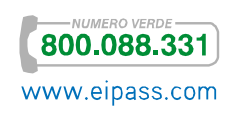

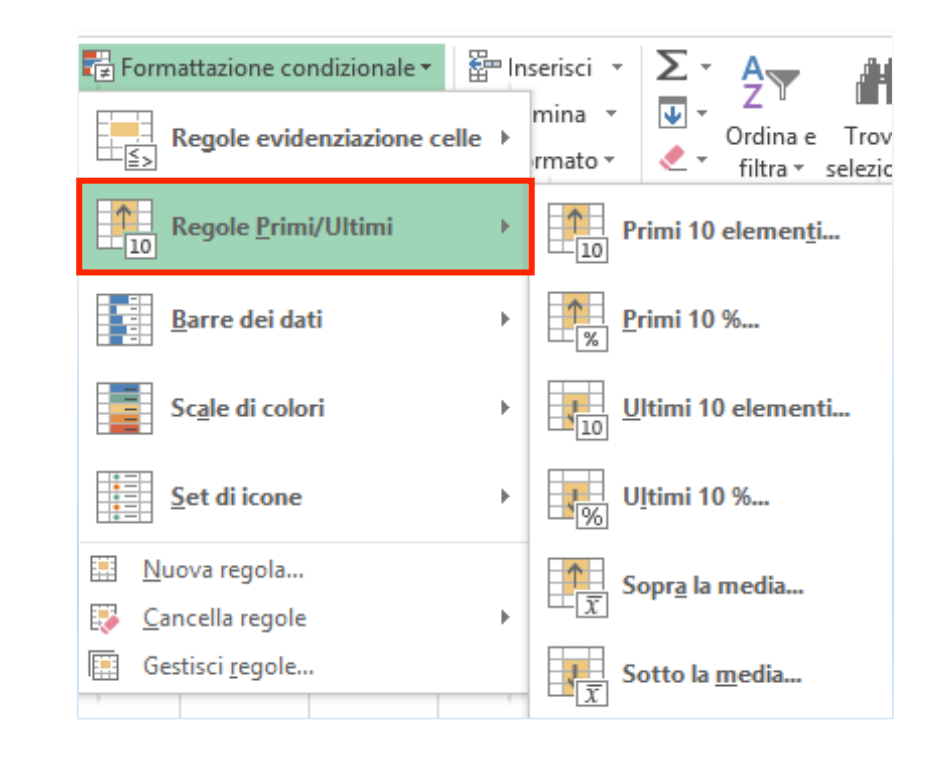

Figura 65 | Evidenziazione di gruppi di valori specifici

Facciamo un esempio per chiarire aspetti ulteriori. Hai un foglio di calcolo dedicato alle *spese mensili* della tua famiglia; vuoi visualizzare quali dati siano al di sotto della media. Seleziona le celle di interesse.

Figura 66 | Foglio di calcolo con dati

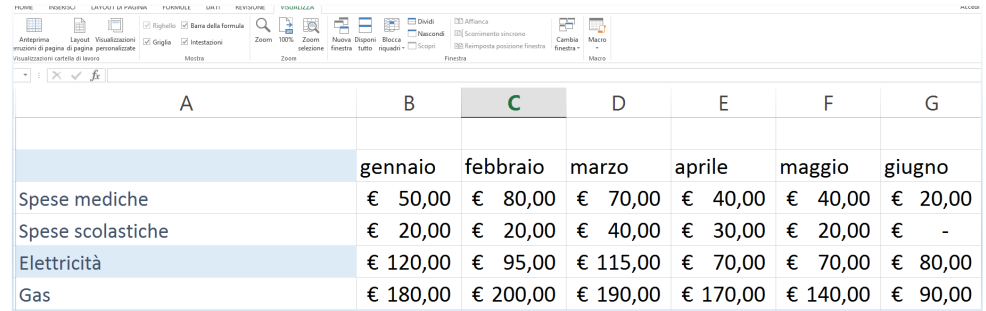

Vai in HOME **→** Stili **→** Formattazione condizionale **→** Regole Primi/Ultimi **→** Sotto la media: i valori al di sotto della media appariranno in *rosso*.

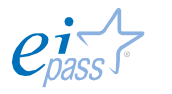

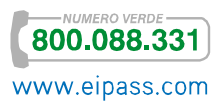

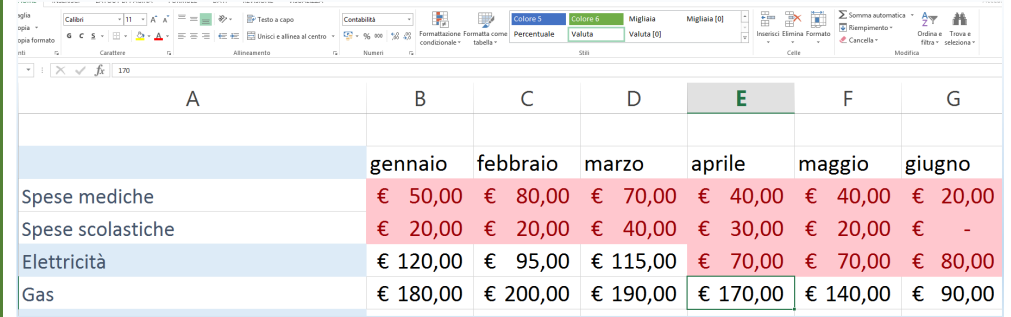

#### Figura 67 | Applicazione formattazione condizionale

Altro strumento interessante è rappresentato dalle Barre dei dati che permettono di visualizzare efficacemente le quantità: le celle, infatti si riempiono in proporzione al valore contenuto.

Figura 68 | Impiego di *Barre dei dati*

| 1              |                       |          |                                              |                  |                  |                     |
|----------------|-----------------------|----------|----------------------------------------------|------------------|------------------|---------------------|
|                | gennaio               | febbraio | marzo                                        | aprile           | maggio           | giugno              |
| 3              | 50,00<br>$ \epsilon $ | € 80,00  | $\epsilon$ 70,00                             | $\epsilon$ 40,00 | $\epsilon$ 40,00 | € 20,00             |
| $\overline{4}$ |                       |          | € 20,00 € 20,00 € 40,00 € 30,00 € 20,00      |                  |                  | $\epsilon$          |
| 5.             |                       |          | € 120,00 € 95,00 € 115,00 € 70,00 € 70,00    |                  |                  | $\epsilon$<br>80,00 |
| 6              |                       |          | € 180,00 € 200,00 € 190,00 € 170,00 € 140,00 |                  |                  | $\epsilon$<br>90,00 |

Nota che i dati delle figure 67 e 68 sono identici. Cambia di molto la visualizzazione, in considerazione del fatto che abbiamo utilizzato diverse formattazioni.

Altra opzione. Formattazione condizionale **→** Scale di colore ti consente di applicare una *sfumatura di colore* ad un intervallo di celle.

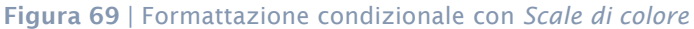

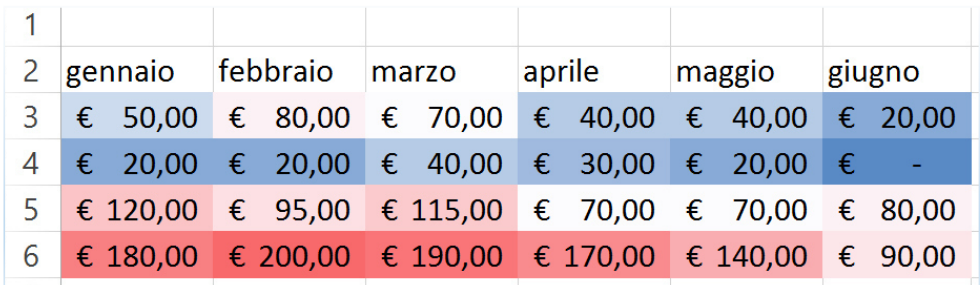

Utilizzando Formattazione condizionale **→** Set di icone, ai diversi valori si affiancano *icone colorate* che ne identificano rapidamente le differenze.

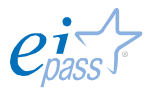

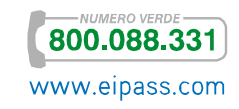

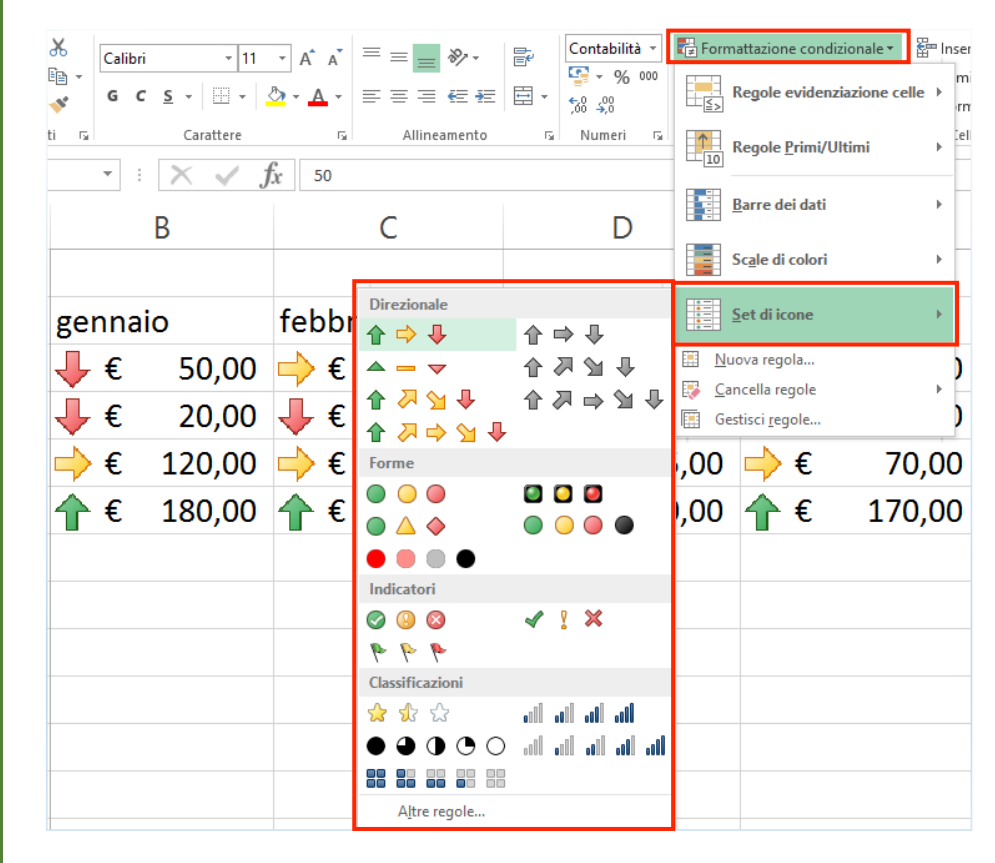

Figura 70 | Formattazione condizionale con *Set di icone*

Ricorda, inoltre, che puoi creare nuove regole di formattazione condizionale da Formattazione Condizionale **→** Nuove regole di formattazione.

# 1.3.4 Strumenti Trova e sostituisci

Sappiamo che i fogli di calcolo possono contenere grandi quantità di dati che, quindi, non è sempre facile gestire. I software che stiamo imparando a conoscere ci offrono strumenti che ci supportano in questo senso. È il caso, ad esempio, delle funzionalità specifiche di ricerca all'interno dei fogli.

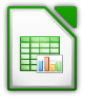

Da Modifica, attiva lo strumento Trova. In basso a sinistra, sulla Barra di stato, visualizzerai il campo Trova (puoi attivarlo anche con CTRL+F). Digita all'interno la *parola* o il *valore* da rintracciare.

Se, invece, vuoi sostituire parole e valori, attiva Trova e sostituisci, sempre dal menù Modifica o con i tasti di scelta rapida CTRL+H. Nella finestra di dialogo puoi inserire il testo da cercare e quello con cui sostituirlo, e, inoltre, attivare le opzioni di ricerca adeguate.

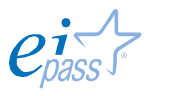

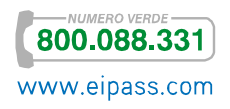

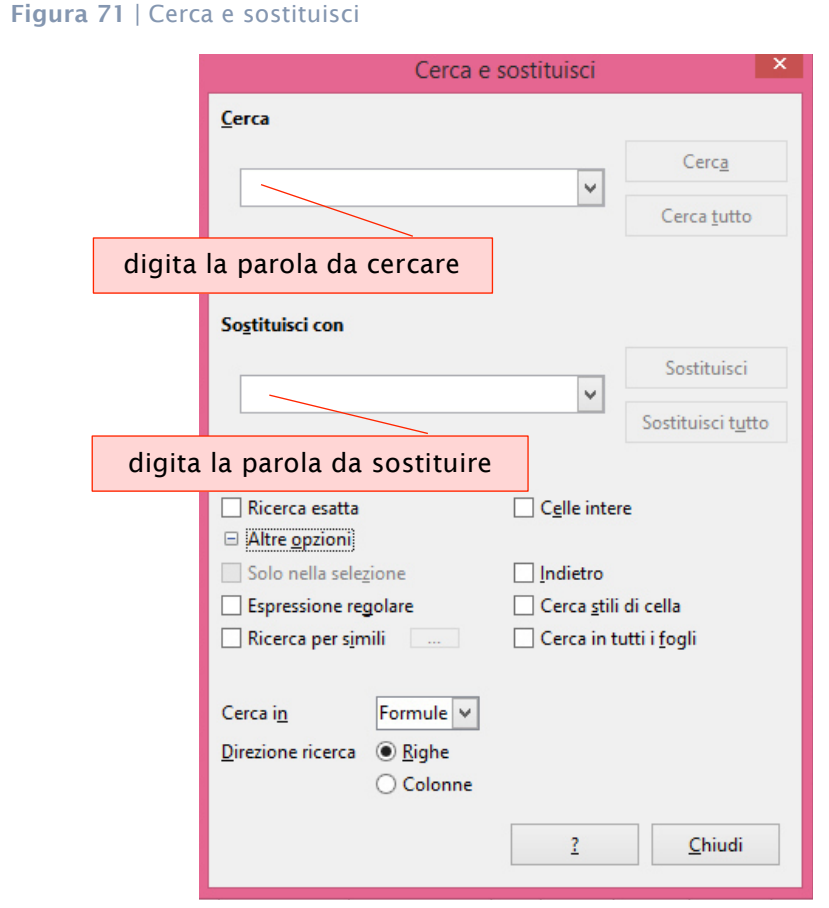

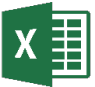

Le funzionalità che ti permettono di cercare un dato o un elemento nel foglio di calcolo sono: *Vai, Trova, Sostituisci, Vai a formato speciale, Selezione oggetti, Riquadro di selezione.* A queste si aggiungono numerose opzioni.

Puoi aprire il menù da HOME **→** Gruppo comandi Modifica.

Figura 72 | Opzioni di ricerca

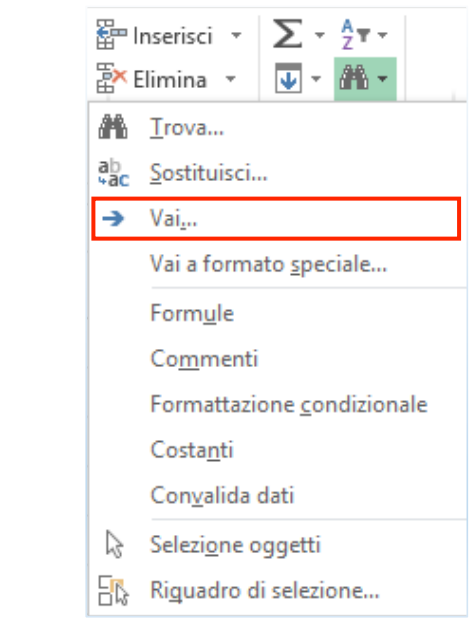

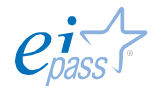

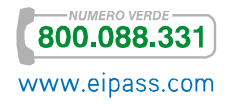

La funzione Vai ti permette di selezionare celle o intervalli di celle di cui conosci la posizione. Attivala dal comando del menù (figura 72) o con il tasto F5.

Nella finestra di dialogo (Vai a), seleziona il nome della cella o dell'intervallo di celle che vuoi selezionare o digitalo in Riferimento. Se devi selezionare più celle, immetti i riferimenti separati da virgole.

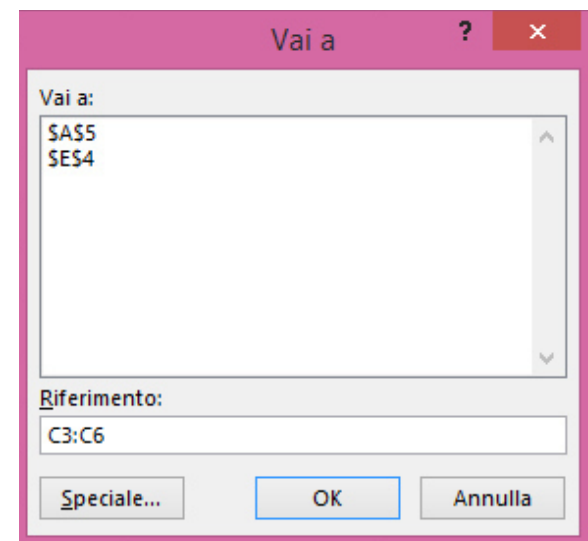

Figura 73 | Finestra della funzione Vai a

Nel riquadro principale puoi visualizzare le destinazioni che hai ricercato precedententemente.

Con Trova, puoi ricercare celle di cui non conosci la posizione.

### Ricorda

Quando Excel cerca, compara il contenuto che tu hai digitato nel campo di ricerca con il contenuto di ogni cella. Se, ad esempio, cerchi la parola *Spesa*, il programma troverà tutte le celle che la contengono, comprese quelle in cui è associata ad altri termini. Se non conosci perfettamente la parola o le parole che stai cercando, questa ricerca, quindi, non è molto precisa. Quando poi, cerchi una cella che contiene dati numerici o informazioni (formule, percentuali, ecc.), otterrai, come risultato, il dato immesso e non ciò che visualizzi. Ad esempio, se in una cella è inserita una formula *somma*, puoi rintracciare gli elementi che la compongono e non il risultato (puoi cercare, quindi, le *coordinate* e gli *operatori* – A1+ B2 – e non la somma numerica).

Vai alla cella da cui vuoi iniziare la ricerca, scegli HOME **→** Modifica **→** Trova e seleziona **→** Trova o utilizza i tasti di scelta rapida CTRL+F.

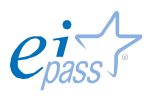

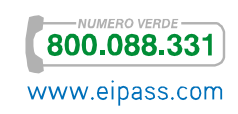

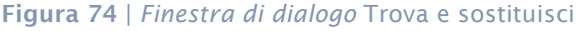

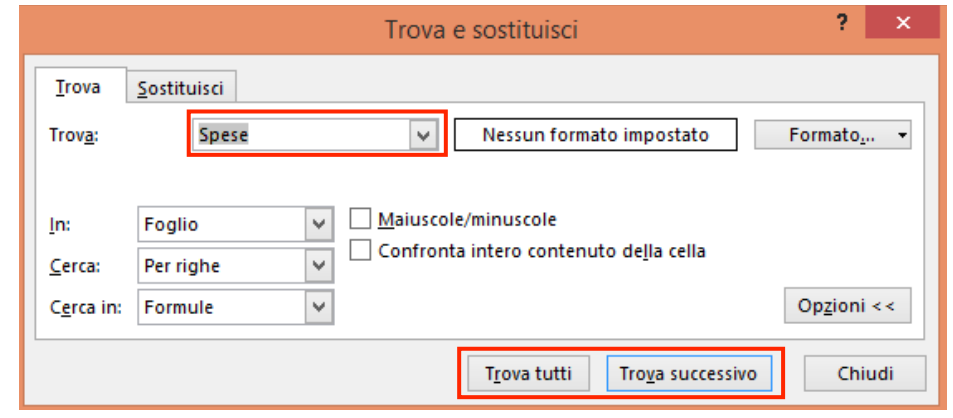

Inserisci la *parola*, la *frase* o il *numero* che intendi cercare nel campo Trova della *finestra di dialogo* (figura 74). Cliccando su Trova successivo, sarai indirizzato alla prima cella che continene il dato; cliccandoci di nuovo, sarai indirizzato alla seconda cella che contiene il dato e così via. Cliccando su Trova tutti, visualizzi tutte le *occorrenze* (tutte le volte in cui il dato è inserito nel foglio di lavoro). Puoi scegliere, inoltre, diversi criteri della ricerca. Puoi utilizzare, ad esempio, i caratteri jolly:

- se cerchi un termine che comincia per "F", inserisci f\*,
- § se non conosci uno dei *caratteri* della parola, inserisci ? Quindi, se non sai se cercare "tra" o "tua", digita t?a.

Se hai bisogno di effettuare sostituzioni puoi usare strumento Sostituisci, per cambiare rapidamente i contenuti delle celle o la relativa formattazione.

# 1.4 Collegamento e inserimento di contenuto

Anche i fogli di lavoro, e le relative cartelle, possono essere collegate al web e integrare facilmente le innumerevoli risorse disponibili online. Le funzionalità che vedremo in questo paragrafo permettono di lavorare su più fogli, di integrare fogli appartenenti a cartelle diverse, di collegare contenuti web.

# 1.4.1 Funzionalità e modalità di collegamento tra i fogli di calcolo

## *Riferimenti tra celle di fogli diversi*

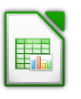

Possiamo lavorare con dati presenti su fogli diversi: se, per esempio, possiamo calcolare la media dei voti presi da una classe nel primo e nel secondo quadrimestre, anche se questi dati sono su fogli diversi. Prendiamo in considerazione i fogli Allievi 2A 1Q e Allievi 2A 2Q. Andiamo nel secondo.

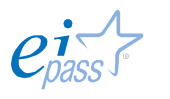

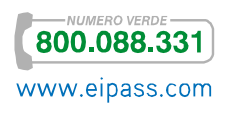

Figura 75 | Fogli considerati nell'esempio

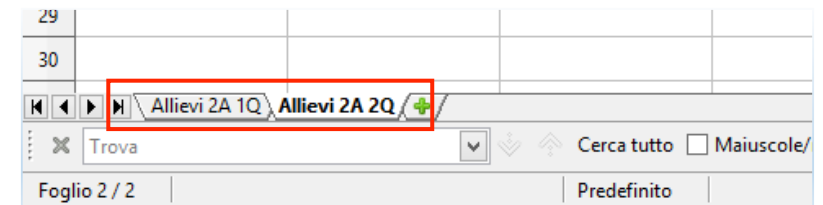

Digitiamo nella cella G2 il *nome della formula* (=MEDIA) e, tra parentesi, le *coordinate* della cella nel foglio corrente e quella della cella del foglio precedente, precedute dal nome del foglio (F2:Allievi 2A 1Q'.F2).

Figura 76 | Foglio Allievi A2 2Q

| 圖                |                                                                              |                                                                 |                          | esempio.ods - LibreOffice Calc |                                                                         |        |  | a |  |  |
|------------------|------------------------------------------------------------------------------|-----------------------------------------------------------------|--------------------------|--------------------------------|-------------------------------------------------------------------------|--------|--|---|--|--|
| File             |                                                                              | Modifica Visualizza Inserisci Formato Strumenti Dati Finestra ? |                          |                                |                                                                         |        |  |   |  |  |
|                  | $\mathbb{Z}$<br>d • c • G<br>的                                               | $\sum_{P \in \mathbf{P}}$<br>F<br>同                             | <b>28 X 5 A</b> .        |                                | $\bullet$<br>8 ◎ □ ●                                                    | භ<br>÷ |  |   |  |  |
| $\odot$          | <b>Liberation Sans</b><br>$\checkmark$                                       | ₫<br>10<br>a<br>$\alpha$<br>$\checkmark$                        | $\equiv$<br>를<br>一言<br>言 | $\frac{1}{2}$                  | │ <mark>』 % 5。 2</mark> │ マ 2   日 ・ 目 ・ <u>日 ・ 1</u> ・   <mark>1</mark> |        |  |   |  |  |
|                  | <b>按 Ⅹ 4</b><br><b>MEDIA</b><br>=MEDIA(F2:'Allievi 2A 1Q'.F2<br>$\checkmark$ |                                                                 |                          |                                |                                                                         |        |  |   |  |  |
|                  | c                                                                            | D                                                               | Ε                        | F                              | $-$ G                                                                   | н      |  |   |  |  |
|                  | marzo                                                                        | aprile                                                          | maggio                   |                                |                                                                         |        |  |   |  |  |
| $\overline{2}$   | 7                                                                            | 6                                                               |                          |                                | 6,5 = MEDIA(F2: Allievi 2A 1Q' F2                                       |        |  |   |  |  |
| 3                | 6                                                                            | 6                                                               |                          | 6,25                           |                                                                         |        |  |   |  |  |
| 4                | 8                                                                            | 8                                                               | 8                        | 8                              |                                                                         |        |  |   |  |  |
| 5                | 7                                                                            | 6                                                               | 6                        | 6,25                           |                                                                         |        |  |   |  |  |
| 6                | 8                                                                            | 8                                                               | 9                        | 8                              |                                                                         |        |  |   |  |  |
| 7                | 6                                                                            | 6                                                               | 6                        | 5,75                           |                                                                         |        |  |   |  |  |
| 8                | 8                                                                            | 7                                                               |                          | 7,25                           |                                                                         |        |  |   |  |  |
| 9                | 6                                                                            | 6                                                               | 6                        | 5,75                           |                                                                         |        |  |   |  |  |
| 10 <sup>10</sup> | 4                                                                            | 4                                                               | 4                        | 3,75                           |                                                                         |        |  |   |  |  |
| 11               | 7                                                                            | 6                                                               | 6                        | 6,25                           |                                                                         |        |  |   |  |  |
| 12               | 4                                                                            | 5                                                               | 5                        | 4,5                            |                                                                         |        |  |   |  |  |
| 13               | 5                                                                            | 3                                                               | 4                        | 4,5                            |                                                                         |        |  |   |  |  |
| 14               | 6                                                                            | 7                                                               | 7                        | 6,75                           |                                                                         |        |  |   |  |  |
| 15               | 5                                                                            | 6                                                               | 6                        | 5,75                           |                                                                         |        |  |   |  |  |
| 16               | 5                                                                            | 6                                                               | 6                        | 5,75                           |                                                                         |        |  |   |  |  |
| 17               |                                                                              |                                                                 |                          |                                |                                                                         |        |  |   |  |  |

Per inserire i riferimenti al foglio precedente anche alle altre celle della *colonna G* puoi trascinare il quadratino nero posto al *margine destro in basso* della cella con la formula: ogni cella della colonna si collegherà con quella relativa del foglio precedente, come puoi vedere nella figura successiva.

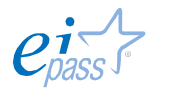

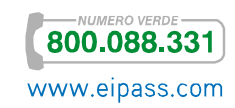

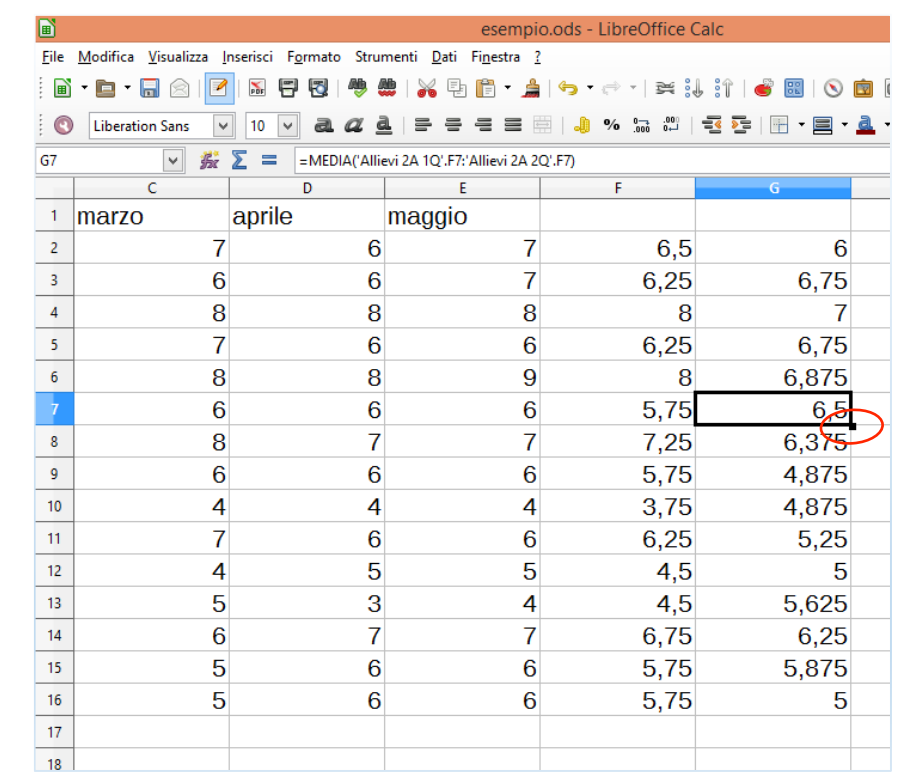

#### Figura 77 | Come copiare la formula di una cella in quelle successive

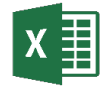

Se in un foglio di calcolo ci sono le vendite del mese di gennaio e in un altro foglio quelle di febbraio, puoi inserire una formula che ti dia come risultato il totale delle vendite, sommando tra loro i risultati dei due fogli.

L'importante è creare correttamente il riferimento. Per creare un collegamento tra celle di fogli diversi, devi trascrivere davanti alle coordinate delle celle il nome del foglio che le contiene, seguito dal punto esclamativo (!).

### 1.4.2 Strumenti e regole per collegare i contenuti

### *Inserimento collegamenti ipertestuali*

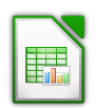

I *collegamenti ipertestuali* possono essere relativi o assoluti. Nel primo caso, smettono di funzionare solo se le posizioni di origine e di destinazione cambiano entrambe. Se, per esempio, hai due fogli di calcolo e sposti l'intera cartella che li contiene, il collegamento tra i due fogli non si interrompe. Se invece hai collegamenti ipertestuali assoluti, qualsiasi movimento interrompe il collegamento.

Per creare un collegamento ipertestuale puoi usare l'indirizzo URL di un sito web. Calc, automaticamente, lo identificherà assegnando ad esso il colore e gli effetti testuali che distinguono un link. Puoi abilitare la funzione anche usando Strumenti **→** Opzioni di correzione automatica **→** Opzioni e scegliendo Riconoscimento URL.

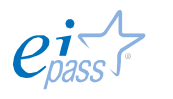

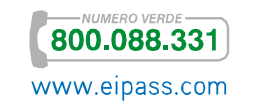

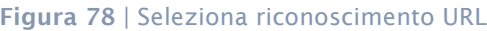

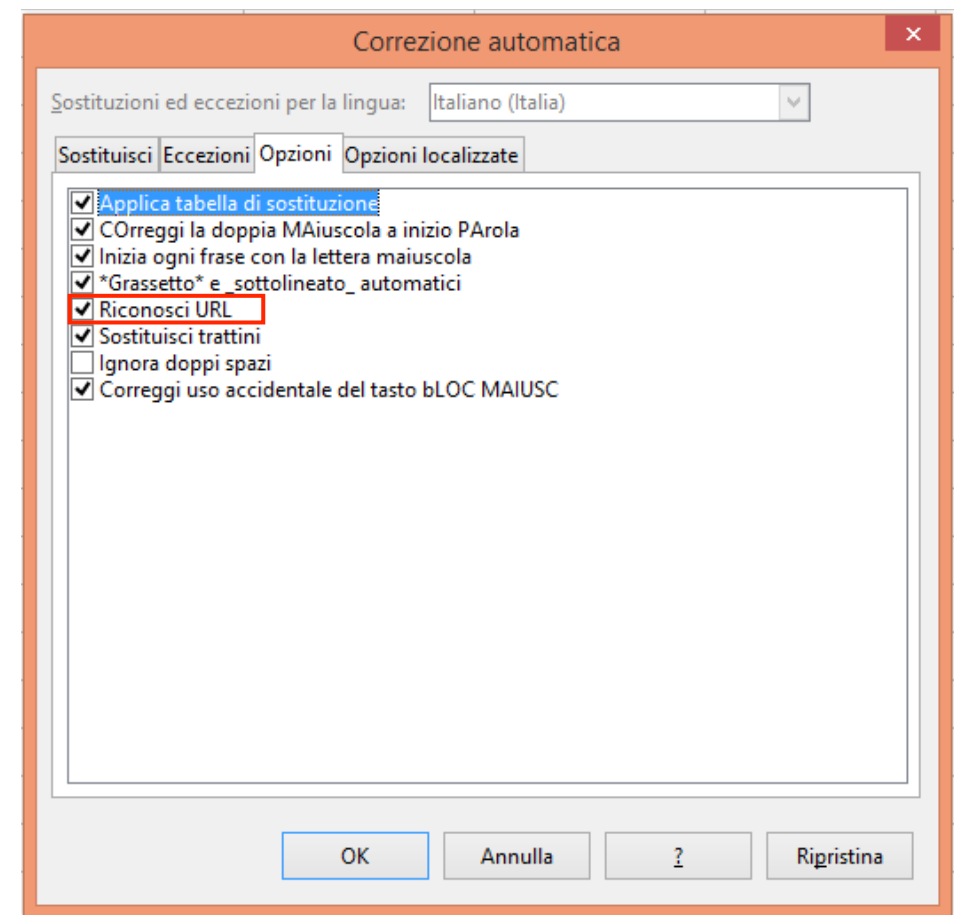

Inoltre, puoi modificare i colori dei link, prima e dopo la visita. Vai in Strumenti **→** Opzioni **→** LibreOffice **→** Rappresentazione. Scorri e seleziona Collegamenti non visitati e Collegamenti visitati, cambia colore. Ricorda che, in questo caso, le opzioni verranno cambiate anche negli altri applicativi di LibreOffice.

L'inserimento avviene attraverso Inserisci **→** Collegamento ipertestuale o

CTRL+K. In alternativa, usa l'icona relativa

Puoi inserire

- § un *collegamento a una pagina web*,
- § un *riferimento email*,
- § un *altro documento* o *cartella di lavoro*,
- § un *nuovo documento*.

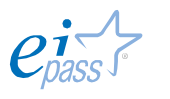

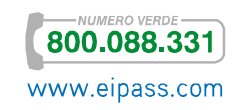

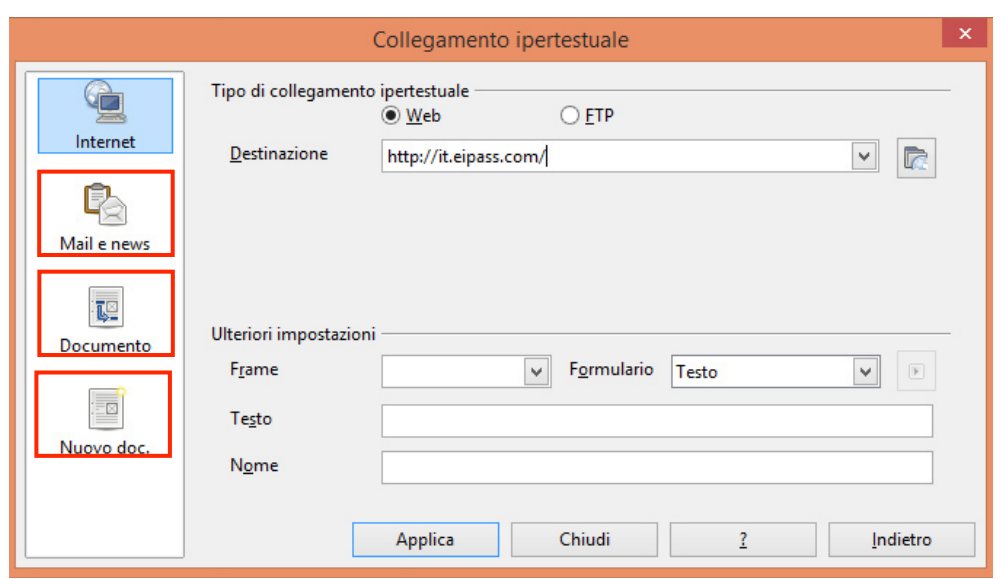

#### Figura 79 | *Finestra di dialogo* Collegamento ipertestuale

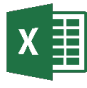

In Excel puoi collegare differenti tipologie di risorse, verso una *pagina web* oppure verso un diverso tipo di file, per esempio una *presentazione PowerPoint* o un archivio dati di Access.

Poi, inoltre, creare un collegamento ad un'altra cartella di lavoro o un'altra parte del corrente foglio di calcolo: questa tecnica ti aiuta se hai una grande quantità di dati e vuoi che gli utilizzatori dei tuoi file possano facilmente spostarsi tra loro.

Puoi inserire un solo collegamento ipertestuale in ogni cella.

Per realizzare un collegamento, vai nella cella in cui vuoi inserirlo. Clicca INSERISCI **→** Collegamenti **→** Collegamenti ipertestuali (o attiva i tasti CTRL+K) per aprire la finestra di dialogo Inserisci collegamento ipertestuale.

Ora, devi decidere se collegare il tuo link a un *file* o *ad una pagina Web*, ad un *documento*, ad un *nuovo documento* o ad *una mail* (a sinistra).

Excel ti guida nella ricerca di possibili collegamenti, indicandoti i file contenuti nella *cartella corrente*, le *pagine visualizzate* ed i *file aperti di recente* (al centro).

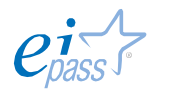

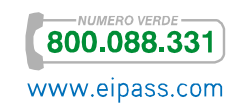

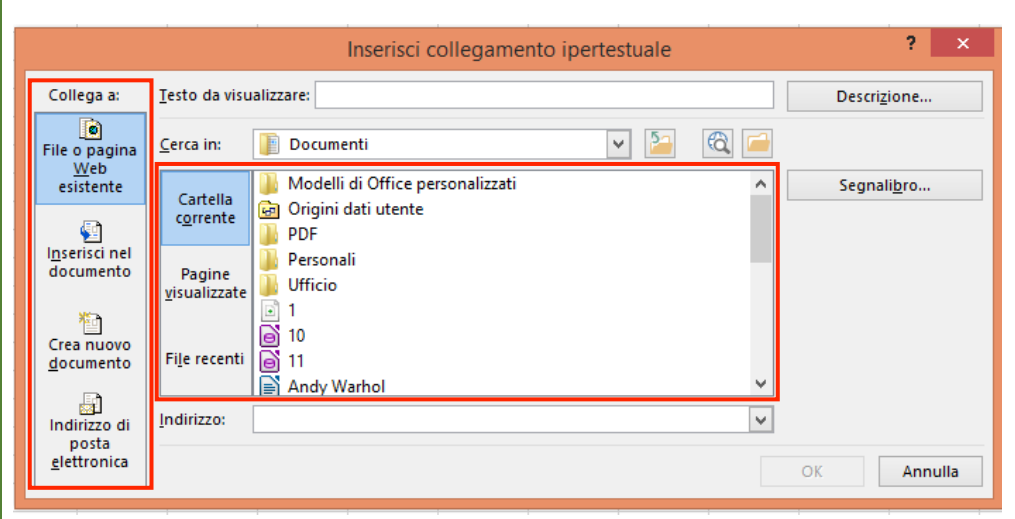

Figura 80 | *Finestra di dialogo* Inserisci collegamento ipertestuale

Se decidi di collegare la tua cella ad una pagina web, copiane l'indirizzo (URL) nel campo Indirizzo in basso.

Puoi cambiare il testo che visualizzerai nella cella, digitando quello desiderato in Testo da visualizzare (in alto) o offrire ulteriori informazioni facendo clic su Descrizione (in alto, a destra) e digitando il testo che vuoi far comparire.

Termina confermando con OK.

Figura 81 | *Descrizione* e *visualizzazione* del collegamento ipertestuale

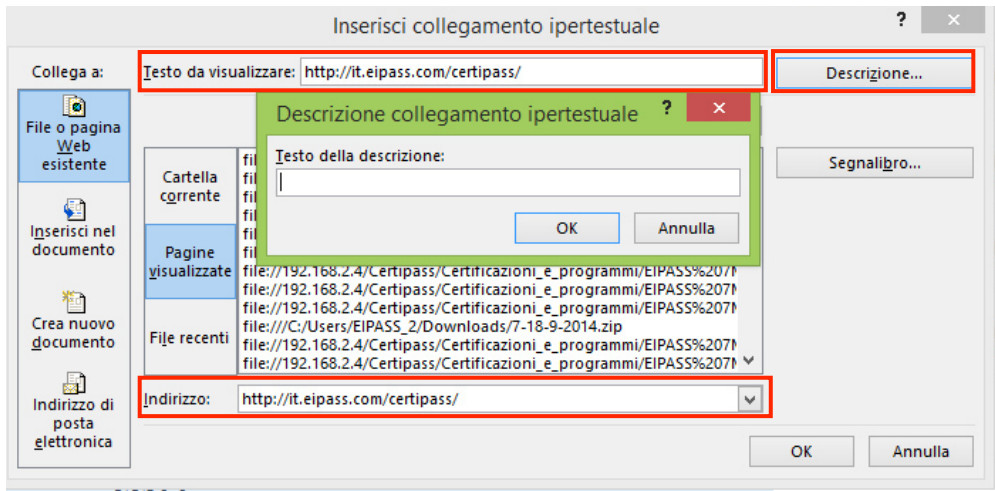

### *Sorgenti di dati*

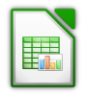

In un foglio di Calc puoi inserire molteplici tipologie di database o di altre risorse. Devi prima di tutto registrare la risorsa dati con LibreOffice. Se sono in formato .odb, registrale andando in scegli Strumenti **→** Opzioni **→** LibreOffice base **→** Database; seleziona il file di archivio dati e assegnali un nome dalla finestra nella figura seguente.

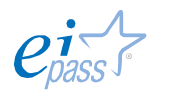

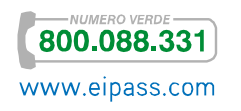

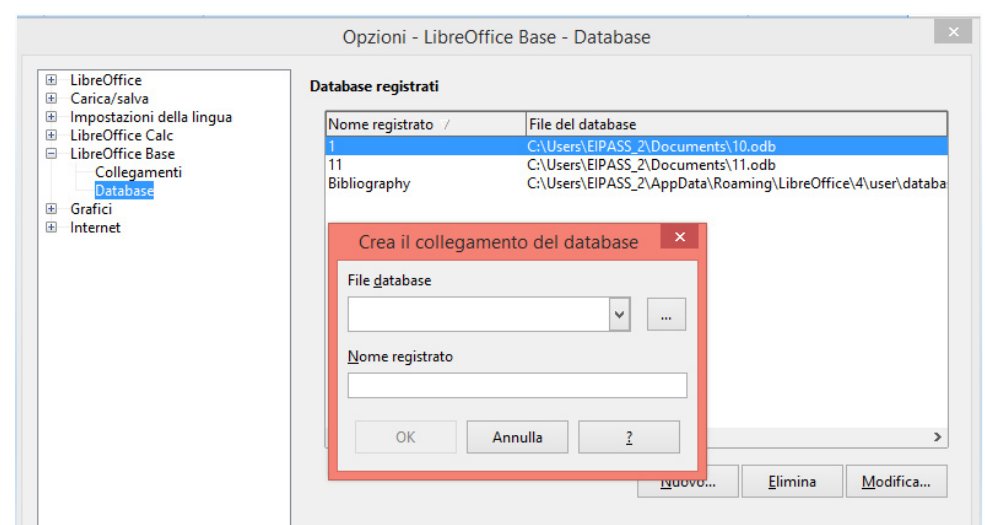

#### Figura 82 | Registra database

Se, invece, devi registrare una risorsa dati che non è in formato .odb, vai in File **→** Nuovo Database per aprire il pannello di scelta rapida per Database. Seleziona Collega a un database esistente e individua il tipo di file da integrare.

#### Figura 83 | Connetti ad un database non .odb

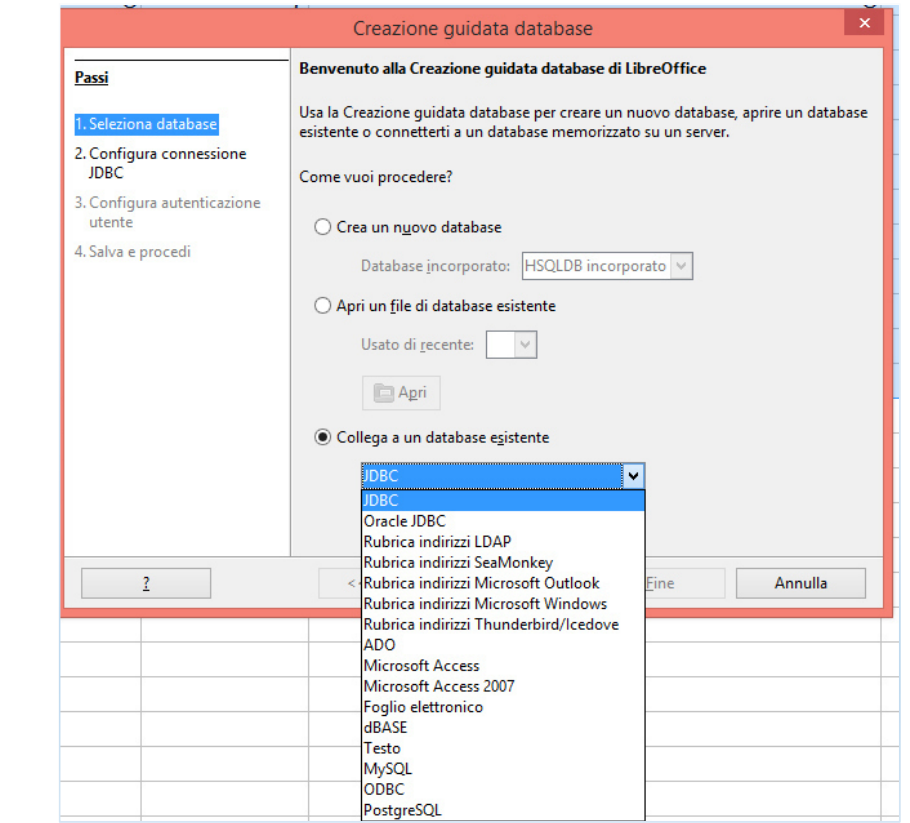

Clicca su Avanti. Ora, individua e seleziona il percorso del database. Clicca su Apri. Clicca ancora Avanti.

Conferma con Si, registra il database e deseleziona Apri il database per la modifica.

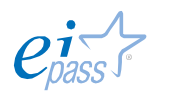

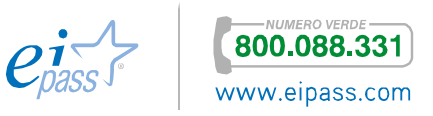

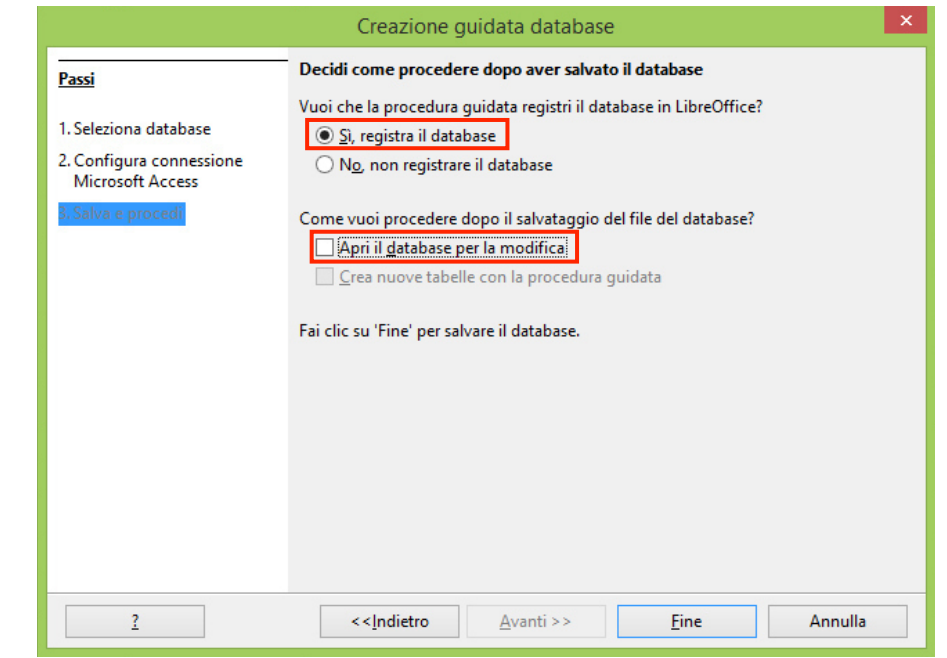

#### Figura 84 | Completa registrazione database

Termina con Fine, salvando il database in una locazione di tua preferenza. Ora puoi usarlo in qualsiasi applicazione LibreOffice.

Windows è un sistema operativo progettato per permettere l'integrazione di programmi e prodotti diversi. Puoi con tranquillità interagire con file di diversa origine, dopo averli integrati in Excel.

Importare ed esportare dati è un'attività frequente ma richiede un po' di buon senso, soprattutto quando si interagisce con programmi che non fanno parte della suite *Microsoft*.

Quando importi dei dati, in sostanza, converti un file scritto in un formato sconosciuto dal programma che lo riceve. In alcuni casi, la conversione permette di mantenere tutte le opzioni formali, in altri, la comprensione del formato estraneo non è completa e alcuni dettagli si perdono.

Puoi importare facilmente dati in Excel, utilizzando il *gruppo di comandi* Carica dati esterni, nella scheda DATI (guarda la figura che segue).

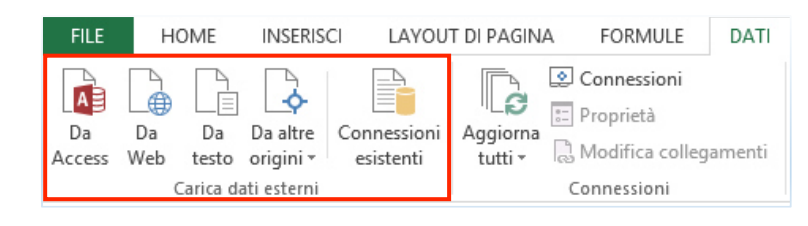

#### Figura 85 | Come importare dati in Excel

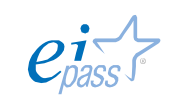

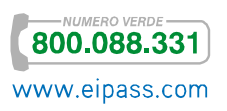

# 1.4.3 Inserimento e modifica di grafici e illustrazioni

I fogli di calcolo possono essere molto più che semplici griglie colme di numeri; puoi inserire, infatti, *illustrazioni* ed *elementi grafici*).

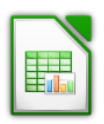

In Calc, puoi inserire immagini o grafici usando la *finestra di dialogo* per immagini, la galleria o il copia-incolla da altri documenti o pagine web. Il modo più comune è il seguente:

- 1. Clicca nella cella del foglio in cui vuoi posizionare l'immagine o il grafico.
- 2. Vai in Inserisci **→** Immagine **→** Da file o utilizza l'icona nella barra

degli strumenti

- 3. Scegli il file immagine da inserire.
- 4. Spunta Collega se preferisci che il file sia collegato ma non incorporato nel foglio di lavoro; deseleziona Collega per inserirlo materialmente nel foglio di calcolo.
- 5. Clicca su Apri.

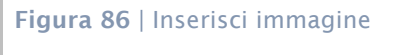

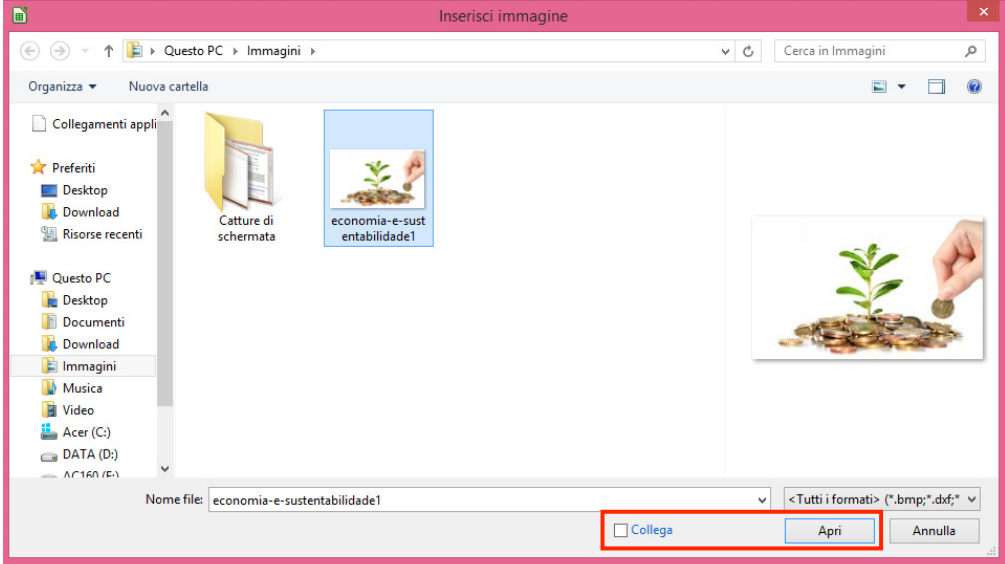

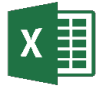

Elementi grafici e illustrazioni in un foglio di Excel devono essere accuratamente dosati per non ingombrare e porre in ombra quelli che sono gli elementi di maggiore rilievo: i dati. Anche alcune immagini, se correttamente inserite, possono favorire la leggibilità del foglio e potenziarne la forza comunicativa.

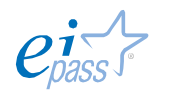

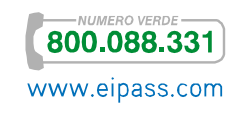

Scegli Inserisci **→** Illustrazioni **→** Immagini. Nella *finestra di dialogo*, scegli il file immagine da inserire o naviga fino a rintracciare la sua destinazione nel computer.

Figura 87 | Inserisci immagine

|              |                               |                                                          | Inserisci immagine               |           |                          |                   |                          |         | $\pmb{\times}$ |
|--------------|-------------------------------|----------------------------------------------------------|----------------------------------|-----------|--------------------------|-------------------|--------------------------|---------|----------------|
|              |                               | > Questo PC > Acer (C:) > Utenti > EIPASS_2 > Immagini > |                                  |           | $\vee$ $\circ$           | Cerca in Immagini |                          |         | a              |
| ova cartella |                               |                                                          |                                  |           |                          |                   | $\overline{\phantom{a}}$ |         | 0              |
|              | Catture di<br>schermata       | Città-intelligenti                                       | economia-e-sust<br>entabilidade1 |           |                          |                   |                          |         |                |
|              | Nome file: Città-intelligenti |                                                          |                                  |           | $\checkmark$             | Tutte le immagini |                          |         | v              |
|              |                               |                                                          |                                  | Strumenti | $\overline{\phantom{a}}$ | Inserisci         | ▼                        | Annulla | ú.             |

Puoi scegliere tra un'ampia gamma di formati e puoi, anche, inserire più immagini, archiviate in una stessa cartella, in una volta sola. Basta mantenere premuto il tasto CTRL mentre si selezionano le immagini. Infine completa la tua azione con Inserisci.

L'immagine può essere facilmente riposizionata, trascinandola dopo averla selezionata. Puoi adattarne le dimensioni, usando i quadratini che compaiono sul bordo.

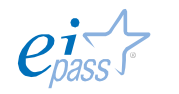

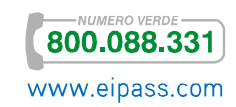

# 2. FORMULE E FUNZIONI

Veniamo alla principale funzione dei fogli di calcolo. Se è vero che, tramite il loro utilizzo, possiamo produrre tabelle accuratamente formattate, ciò che è importante tenere presente è che i fogli di calcolo rappresentano uno strumento estremamente raffinato per eseguire calcoli ed applicare formule e funzioni, anche complesse (si va dalla più semplice addizione all'esecuzione di equazioni differenziali, complicati calcoli statistici o operazioni di ambito finanziario).

In pratica i fogli di calcolo consentono di gestire grandi quantità di dati che, relazionati alle formule, diventano documenti di monitoraggio ed analisi di attività.

# 2.1 Formule

Le formule sono *istruzioni di calcolo* che fanno riferimento a numeri o, più spesso, a indirizzi di celle, sempre precedute dal segno "=". Sono *operatori matematici predefiniti*, operanti su insiemi di celle. Le formule sono costituite normalmente dalle quattro operazioni matematiche principali; i simboli che le rappresentano negli applicativi sono:

- § Somma +
- § Sottrazione -
- § Moltiplicazione \*
- § Divisione /

# 2.1.1 Riferimenti celle

Per poter operare con le formule e collegare i contenuti delle varie celle è fondamentale conoscere il sistema di riferimento che il software utilizza per riconoscere le celle stesse.

Ogni cella viene indicata con una coordinata che comprende la *lettera* relativa alla colonna e il *numero* della riga in cui è contenuta. In caso di colonne successive alla 26ª, indicata con la lettera Z, si ricomincia da AA, AB e così via.

# *Riferimenti tra celle in uno stesso foglio*

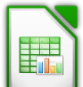

I riferimenti possono essere relativi o assoluti. Questi ultimi restano fissi anche se variamo la posizione della cella all'interno del foglio, mentre i contenuti di celle con riferimenti *relativi* si modificano allo spostamento delle celle.

Inserisci nel foglio due numeri e, nella cella D3, la formula per moltiplicare, che consiste nella dicitura PRODOTTO: inserisci "=", digita il nome della formula (PRODOTTO) e, tra parentesi, le coordinate delle celle che contengono i numeri da moltiplicare.

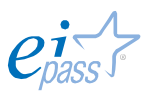

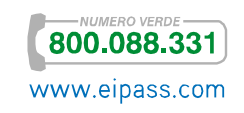

Figura 88 | Come inserire la formula per moltiplicare

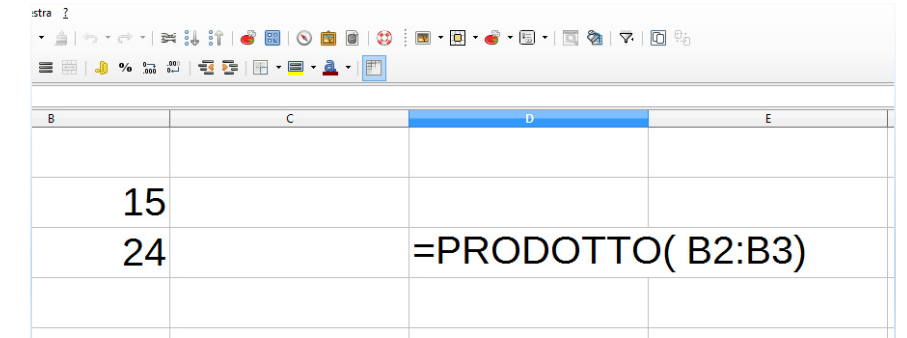

Successivamente inserisci altri numeri nelle celle circostanti.

Figura 89 | Inserimento numeri successivi

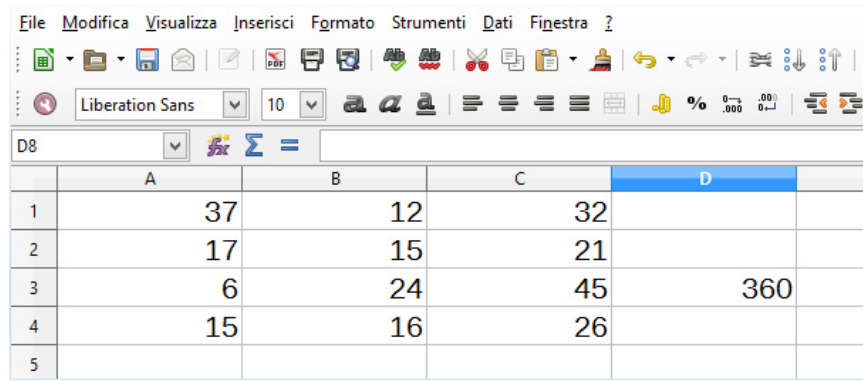

Copiamo il contenuto della cella D3 (la formula) nella cella D2; non vedremo la copia delle cifre contenute ma della formula che adotta sistemi di riferimento paralleli a quelli precedenti.

Infatti se in D3 vi era il prodotto delle due celle a sinistra nella colonna B (B2:B3) in D2 c'è sempre il prodotto di due celle nella colonna B ma spostate di una cella più in alto, cioè B1:B2.

Figura 90 | Esempio di riferimenti relativi

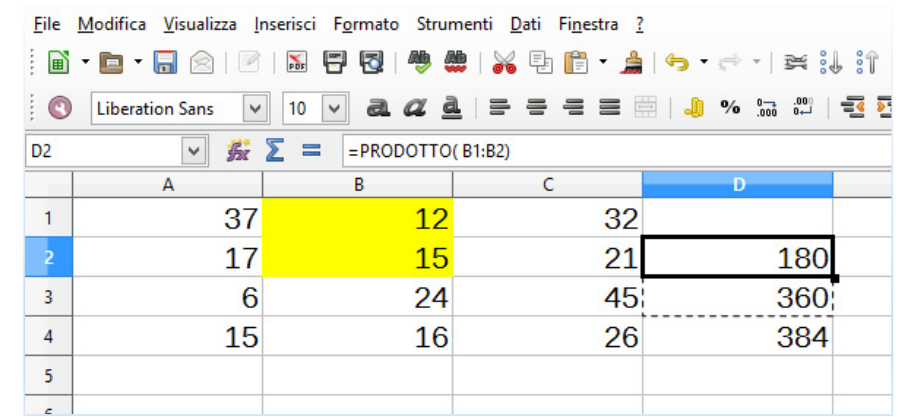

Abbiamo, in questo caso, dei riferimenti *relativi* che variano in base ai nuovi riferimenti.

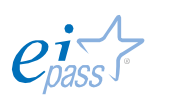

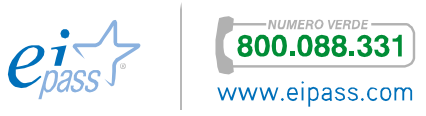

Se, invece, vogliamo fare riferimento ad una cella in cui non sia possibile seguire questo sistema, anteponiamo ad ogni coordinata il simbolo "\$".

Figura 91 | Inserimento riferimenti *assoluti*

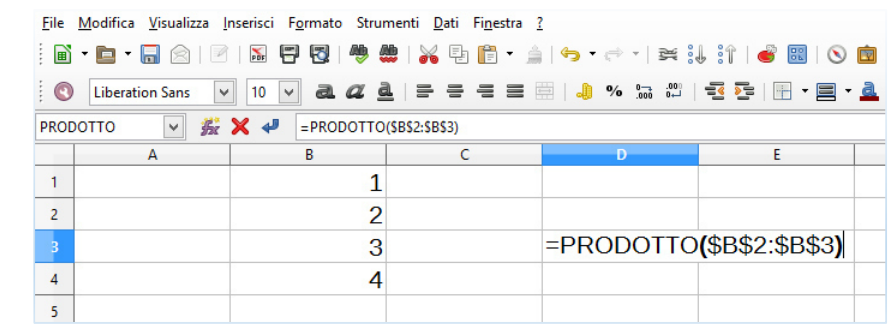

Adesso, copiando il risultato della cella D3, non ci saranno variazioni di contenuto e di riferimento, così come illustrato nella figura seguente.

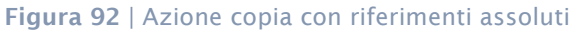

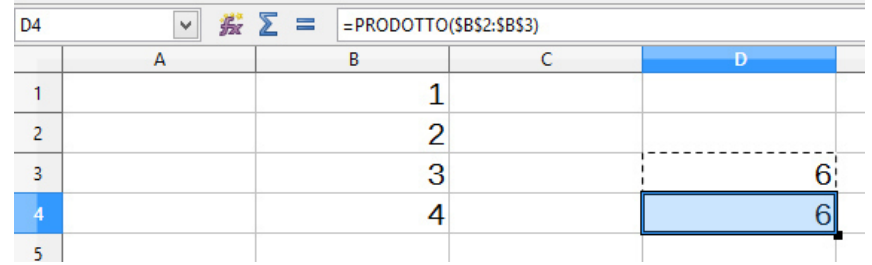

### *Dare un nome ai gruppi di celle*

Puoi stabilire un nome per i tuoi *gruppi di celle*, soprattutto se sai di doverli utilizzare più volte. Vai in Inserisci **→** Nome. Inseriamo, ad esempio, "Spese".

Figura 93 | Finestra inserimento nome *gruppi di celle*

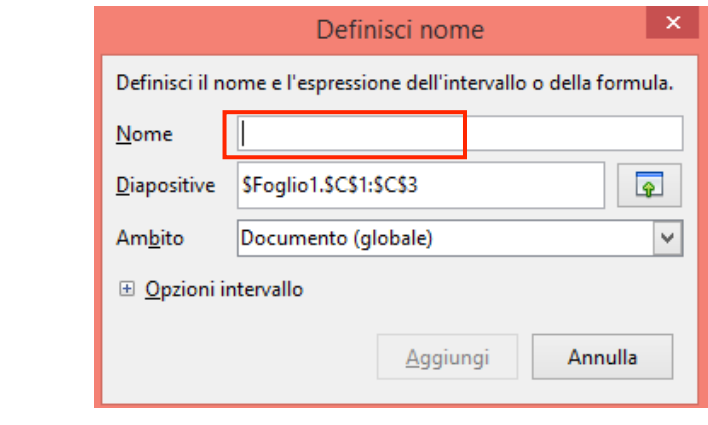

Da questo momento, potrai utilizzare direttamente il nome senza dover inserire nuovamente i riferimenti di cella.

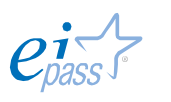

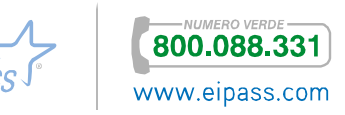

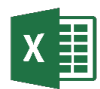

I *riferimenti di cella*, in Excel, ti permettono di velocizzare moltissimo il tuo lavoro. Se, per esempio, vuoi fare riferimento alla cella D6 (che appartiene alla colonna D e alla riga 6), ti basta scrivere =D6, questa semplice digitazione rappresenta una precisa istruzione che permette di inserire il valore della cella D6 nella cella in cui lo abbiamo digitato, cioè D8. L'esempio in figura è molto chiaro.

Figura 94 | Esempio di azione con riferimento cella a)

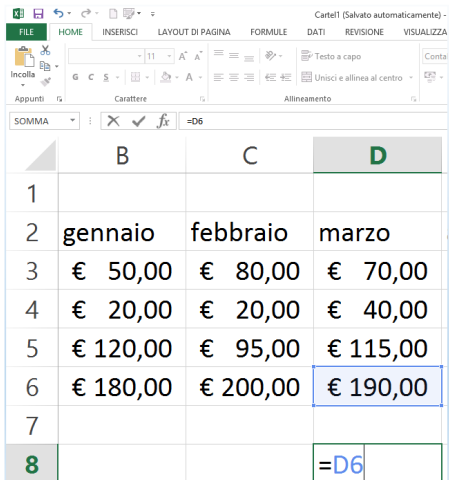

Clicca Invio per visualizzare la cifra, come nella figura seguente.

Figura 95 | Esempio di azione con riferimento cella b)

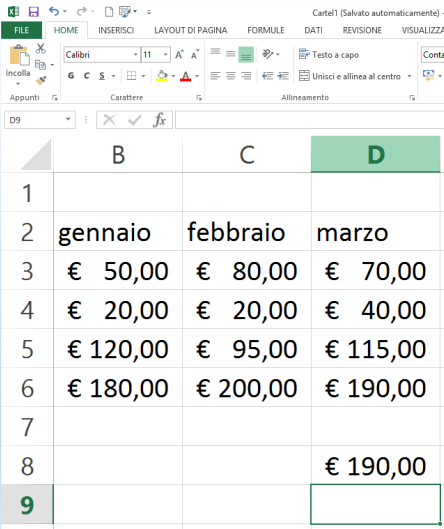

Per evitare errori nella digitazione dei *riferimenti di cella*, puoi cliccare nella cella in cui vuoi inserire la formula, inserire il segno uguale (=), cliccare sulla prima cella che contiene i dati, inserire il segno operatore e cliccare sull'altra cella che contiene i dati. Confermare infine con Invio. Segui l'esempio presente nelle figure seguenti.

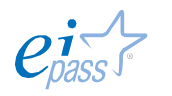

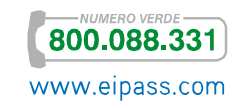

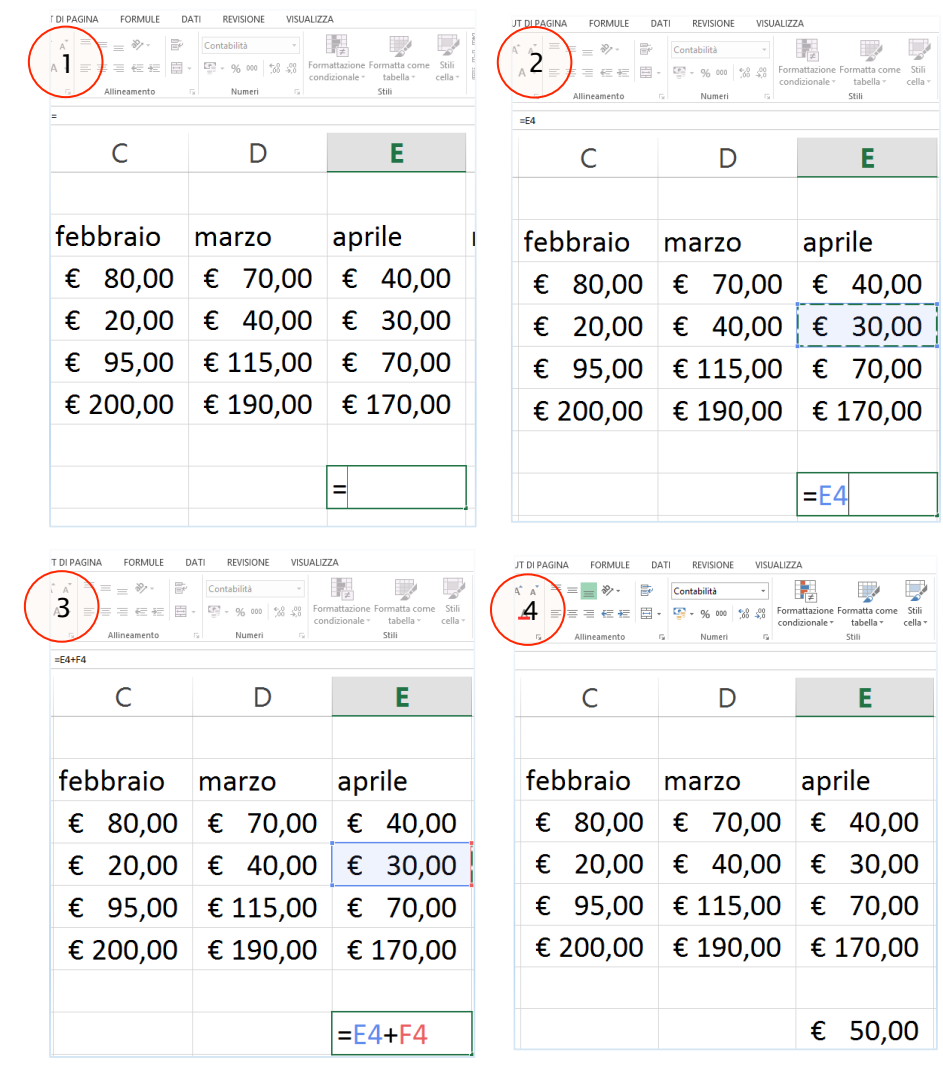

#### Figura 96 | Crea formula senza digitare direttamente i riferimenti cella

### *Dare un nome ai gruppi di celle*

Se sai di dover sottoporre a numerosi calcoli un certo numero di celle o, semplicemente, vuoi rendere più veloce e sicura l'opzione di selezione, puoi dare un nome alla tua selezione.

Evidenzia il gruppo di celle a cui vuoi dare un nome. Nell'esempio della figura 97, sono selezionate le celle contenenti le spese di aprile; decidiamo, quindi, di chiamare la selezione "aprile".

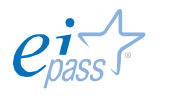

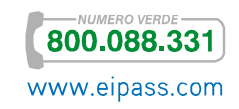

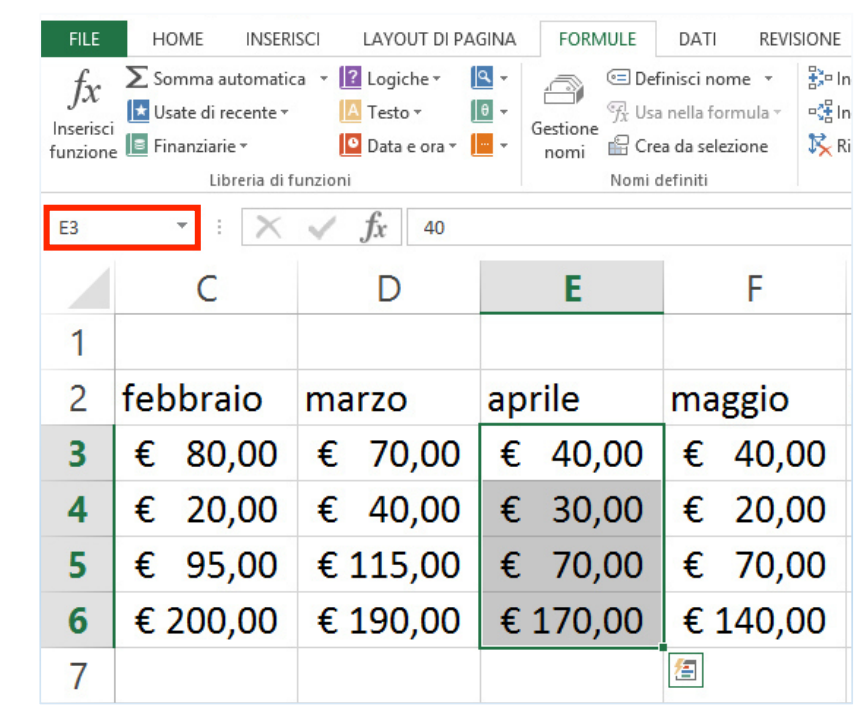

#### Figura 97 | Crea formula

Vai nel campo a sinistra della barra della formula, dove solitamente è indicata la posizione della cella selezionata, e digita il nome che vuoi assegnare alle celle selezionate. Conferma con Invio.

Puoi utilizzare la selezione in altre formule e, naturalmente, in altri fogli della stessa cartella di lavoro.

#### *Formattazione di celle che contengono riferimenti*

Excel copia solo il formato dei numeri nella cella che contiene la formula. Non considera altri dettagli quali il *carattere*, il *riempimento con colore* o altre cose di questo genere.

Se la formula usa più di un *riferimento cella*, Excel usa le proprie regole di precedenza per decidere quale formato numerico usare. Per esempio, se aggiungi una cella che usa il *formato numerico con la valuta* ad una il cui contenuto usa un *formato scientifico*, la cella di destinazione avrà il *formato scientifico*.

Queste regole non sono chiaramente espresse, per cui ti conviene cambiare manualmente il formato dei numeri.

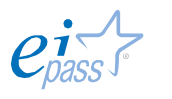

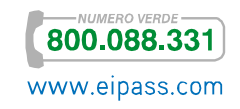

# 2.1.2 Creare una formula

Approfondiamo il tema: una formula è una serie di istruzioni che tu metti in una cella e che il software riconosce per fare un certo tipo di calcoli (come abbiamo accennato, anche complessi). L'obiettivo delle formule è, quindi, fornire risultati; per farlo non possono prescindere da alcune caratteristiche di base:

- § Ogni cella contiene una sola formula.
- § L'applicazione per gestione fogli di calcolo aggiorna la formula e i risultati ogni volta che apri un foglio di calcolo.
- § I risultati sono solitamente numeri ma puoi creare formule che hanno del testo o gli operatori Booleani.
- § Per vedere ogni formula, devi spostare la cella che la contiene e guardare nella *barra della formula*. Quest'ultima esplica una duplice funzione di controllo e guida.
- § Puoi costruire la formula con numeri ordinari o con i risultati di altre operazioni.

Tutte le formule hanno tre elementi fondamentali:

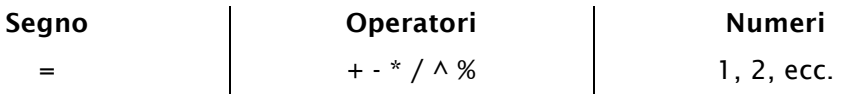

Per essere funzionali dovranno contenere anche i riferimenti di cella, eventualmente le funzioni, o meglio le formule predefinite presenti nei software per gestire i fogli di calcolo e gli spazi, normalmente ignorati ma utili per rendere più leggibile la formula.

Altro aspetto da prendere in considerazione è sicuramente l'*ordine* con cui figurano gli elementi costituenti delle formule, in particolare degli *operatori*.

I programmi di gestione fogli di calcolo eseguono le formule partendo dalle operazioni tra parentesi; poi prendono in considerazione in ordine:

- 1. Percentuale,
- 2. Elevamento a potenza,
- 3. Divisione e moltiplicazione
- 4. Addizione e sottrazione.
- 5. Concatenazioni
- 6. Comparazioni

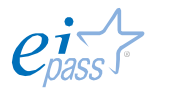

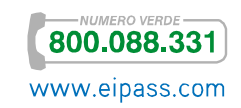

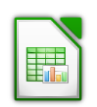

*Esempio di creazione formula: differenza del contenuto di due celle*

Digita due numeri in due celle differenti, come nell'esempio in figura, dove abbiamo scelto le celle C1 e C2.

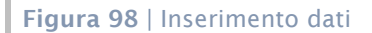

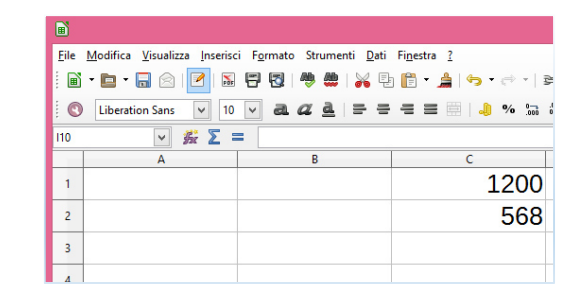

Vai in una cella vuota, digita =C1-C2 (nell'esempio abbiamo scelto C3) e termina con Invio

Figura 99 | Inserimento formula e risultato

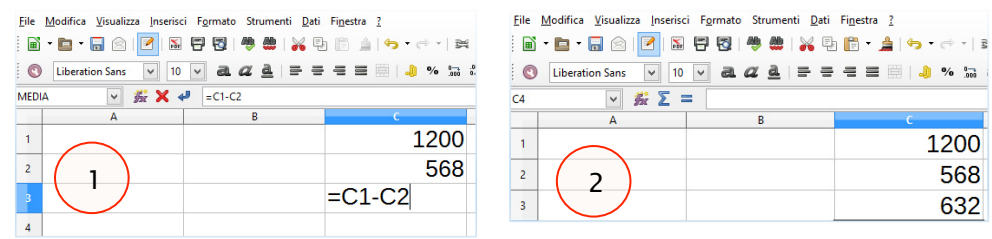

# *Esempio di creazione formula: somma di più celle*

Anche in questo caso, prima di tutto, inseriamo i dati che vogliamo sommare.

Figura 100 | Inserimento dati

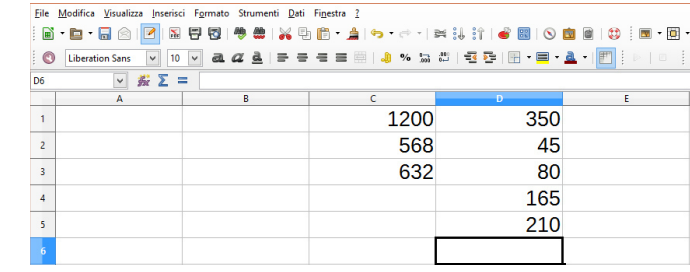

Vogliamo inserire il risultato nella cella D6. Abbiamo 2 opzioni:

- 1. Andiamo nella cella D6 e inseriamo la formula =D1+D2+D3+D4+D5,
- 2. Digitiamo "=" nella cella D6 e poi, clicchiamo sulla cella D1; torniamo nella cella D6, inseriamo "+" e clicchiamo sulla cella D2; ripetiamo l'operazione fino a D5.

Sia in un caso che nell'altro, terminiamo con Invio.

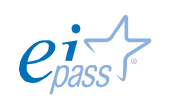

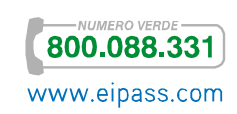

### Figura 101 | Creazione formula

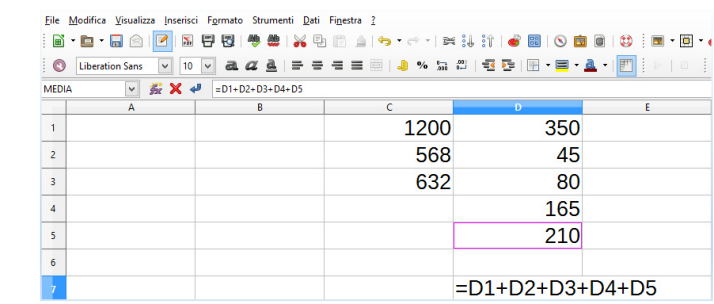

Possiamo utilizzare la funzione Somma automatica, molto utile quando dobbiamo gestire grandi quantità di dati e di celle, come nell'esempio indicato nella figura che segue.

Figura 102 | Foglio di calcolo con lista di numeri

| $\# \Sigma =$<br>$\overline{\phantom{a}}$<br>E10 |   |   |                |     |  |  |  |
|--------------------------------------------------|---|---|----------------|-----|--|--|--|
|                                                  | A | B | $\overline{c}$ | D   |  |  |  |
| $\mathbf{I}$                                     |   |   | 1200           | 350 |  |  |  |
| $\overline{\mathbf{2}}$                          |   |   | 568            | 45  |  |  |  |
| $\overline{\mathbf{3}}$                          |   |   | 632            | 80  |  |  |  |
| $\overline{4}$                                   |   |   |                | 165 |  |  |  |
| ś                                                |   |   |                | 210 |  |  |  |
| 6                                                |   |   |                | 350 |  |  |  |
| $\overline{7}$                                   |   |   |                | 15  |  |  |  |
| 8                                                |   |   |                | 90  |  |  |  |
| ġ                                                |   |   |                | 175 |  |  |  |
| 10                                               |   |   |                | 110 |  |  |  |
| $\mathbf{u}$                                     |   |   |                | 350 |  |  |  |
| 12                                               |   |   |                | 75  |  |  |  |
| 13                                               |   |   |                | 80  |  |  |  |
| 14                                               |   |   |                | 125 |  |  |  |
| 15                                               |   |   |                | 230 |  |  |  |

Posizioniamoci nella cella in cui vogliamo inserire il risultato della somma (nell'esempio, abbiamo scelto E10). Poi, premiamo il pulsante Somma

automatica posizionato sulla barra della formula  $\Sigma$ 

Figura 103 | Attivazione Somma automatica

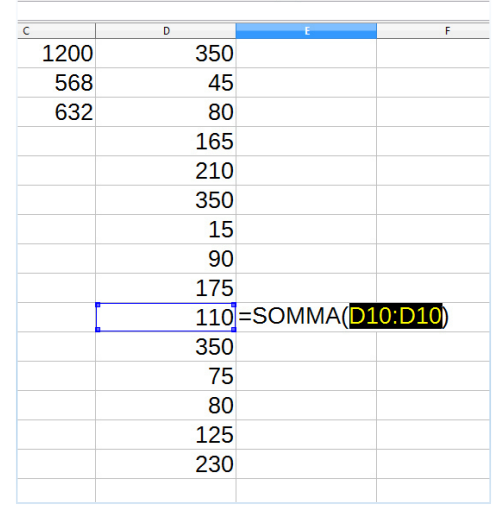

Tra parentesi, sono evidenziate le celle i cui valori saranno sommati; in questo caso, soltanto i contenuti della cella D10. A noi, però, interessa

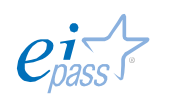

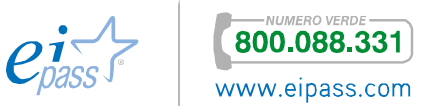